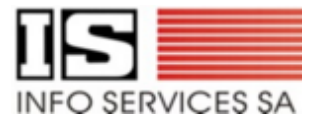

# **CITI.Cim** *Benutzerhandbuch*

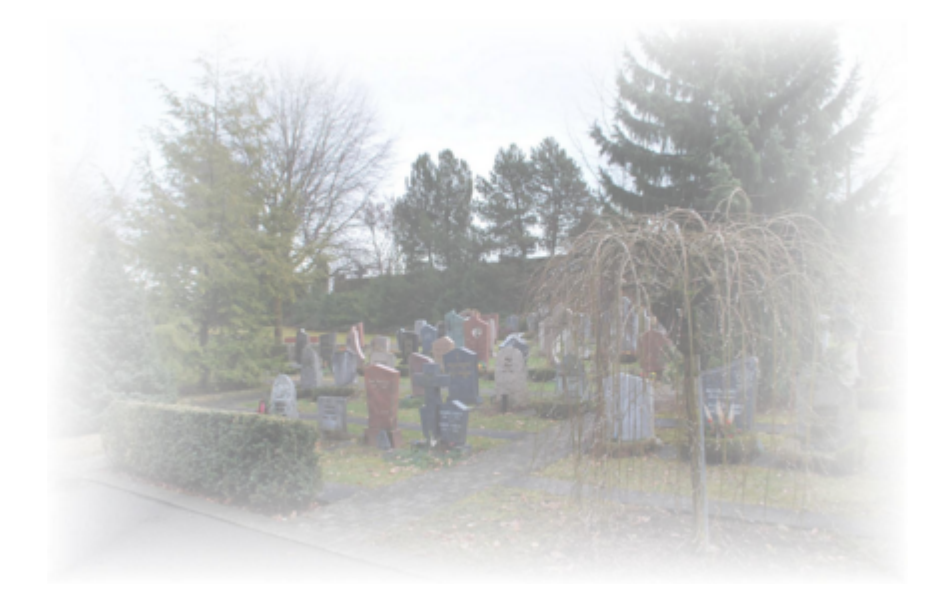

*Copyright 2012 Info Services SA 1020 Renens*

 $\bigcirc$ 

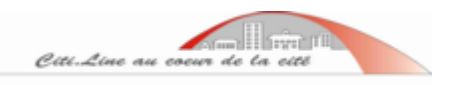

# Inhaltsverzeichnis

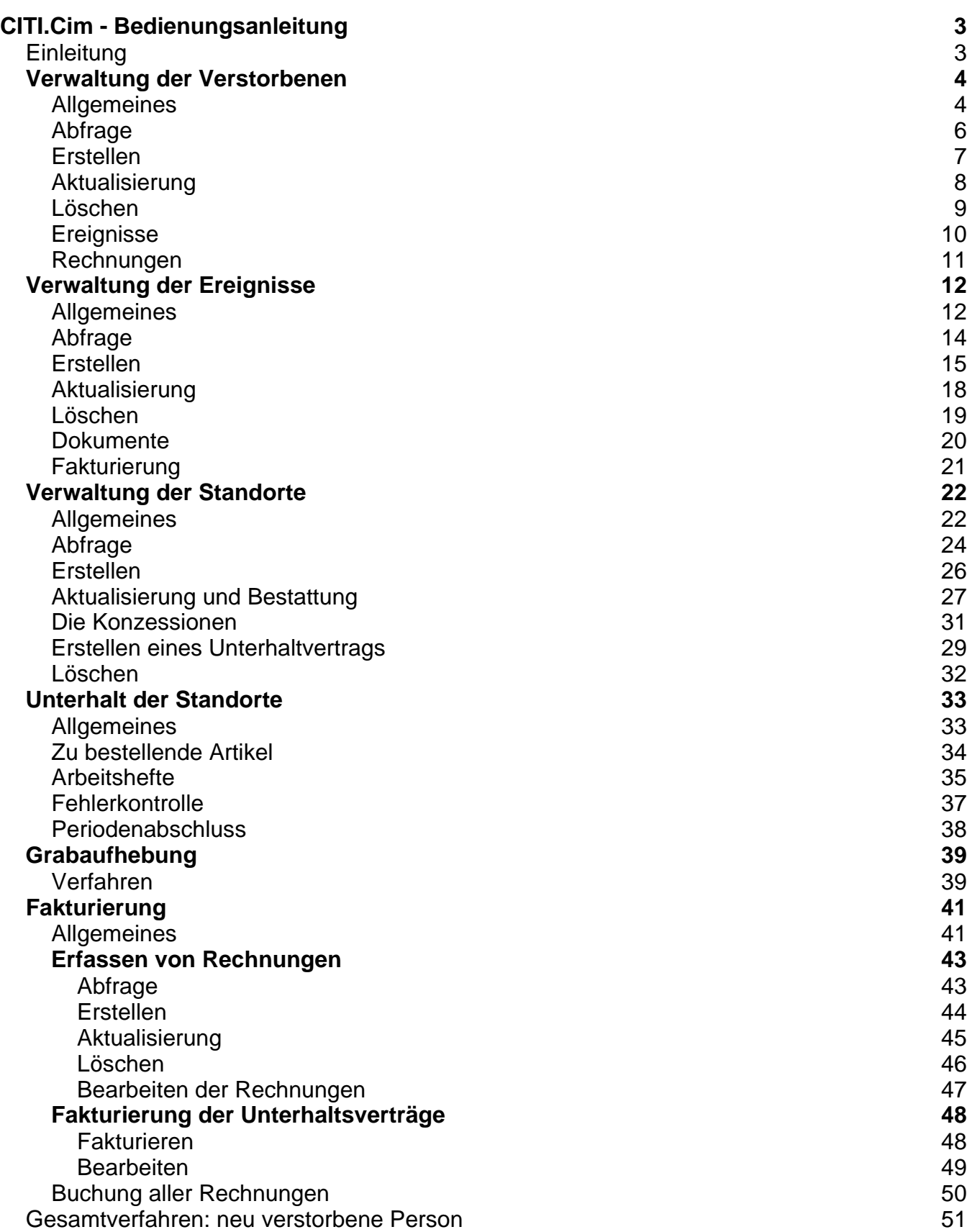

# **CITI.Cim - Bedienungsanleitung**

#### *Einleitung*

Dieses Dokument dient Ihnen als Bedienungsanleitung und ermöglicht eine alltägliche und einfache Anwendung des Softwareprogramms CITI.Cim

Es behandelt die Verwaltung der Verstorbenen, die sie betreffenden Standorte und die dem Friedhof zugeordneten Grabunterhalt. Es behandelt ebenfalls den [Grabaufhebung](#page-32-0) und di[e Fakturierung](#page-40-0). Es bietet Ihnen schliesslich auch ein [Gesamtverfahren z](#page-50-0)ur Behandlung eines neuen Todesfalls an.

# **Verwaltung der Verstorbenen**

### *Allgemeines*

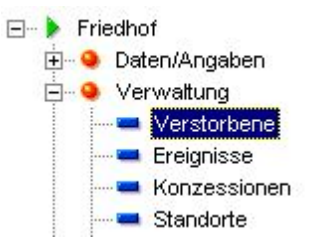

Wenn man die Verwaltung-Verstorbene öffnet, erscheint ein Fenster, das uns eine Suche unter den schon erfassten Verstorbenen vorschlägt.

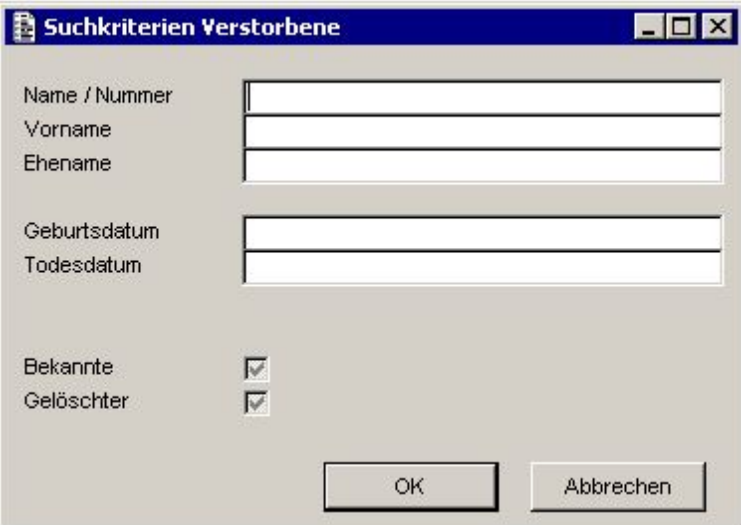

Wählen Sie die Suchkriterien des zu konsultierenden Verstorbenen aus und klicken Sie dann auf 'OK'. Andernfalls klicken Sie auf 'Abbrechen' um das Hauptfenster anzuzeigen.

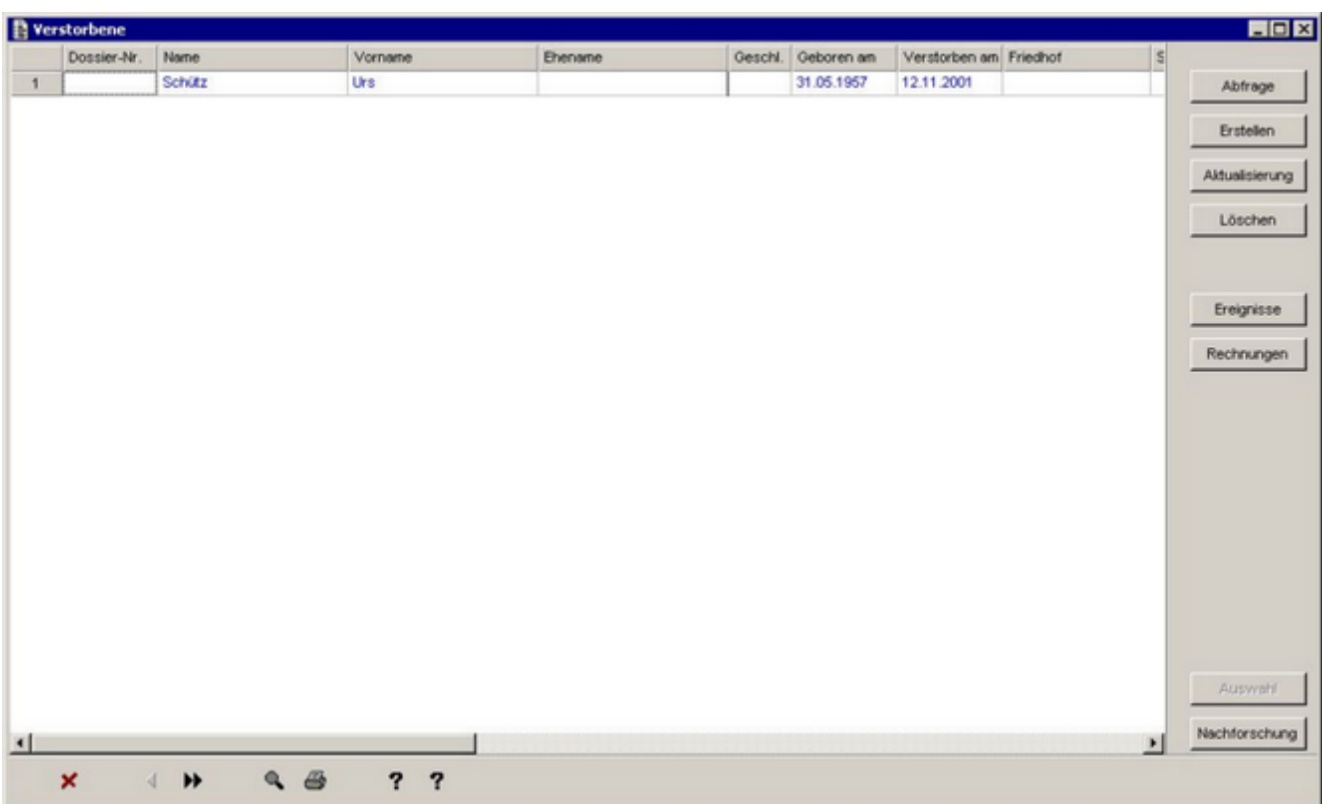

#### **Suchresultate**

- Klicken Sie auf die Spaltenüberschrift um die Suche zu sortieren.
- Wählen Sie mit einem Klick einen Tabellensatz auf der Tabellenzeile aus (Der ausgewählte Tabellensatz erscheint blau).

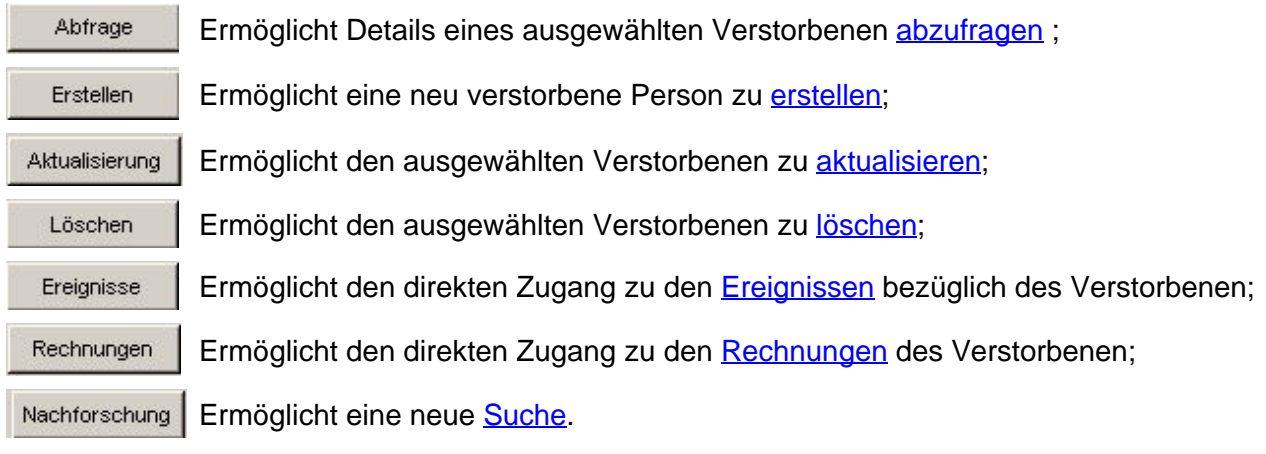

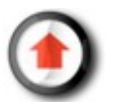

## *Abfrage*

Im Anschluss an die Suche nach einer schon erfassten Person, ermöglicht die Taste 'Abfrage' ausschliesslich, die Angaben zur verstorbenen Person anzuzeigen, ohne diese aber verändern zu können.

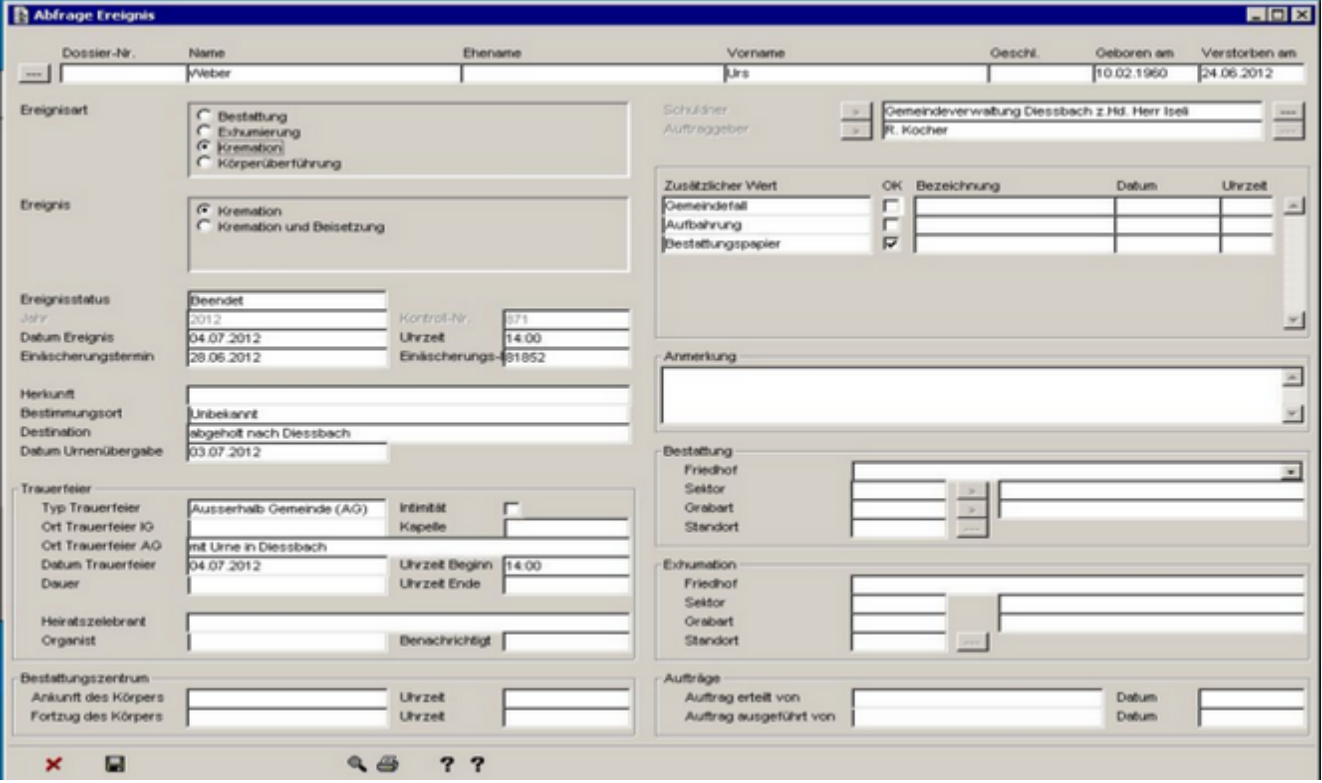

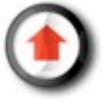

### <span id="page-6-0"></span>*Erstellen*

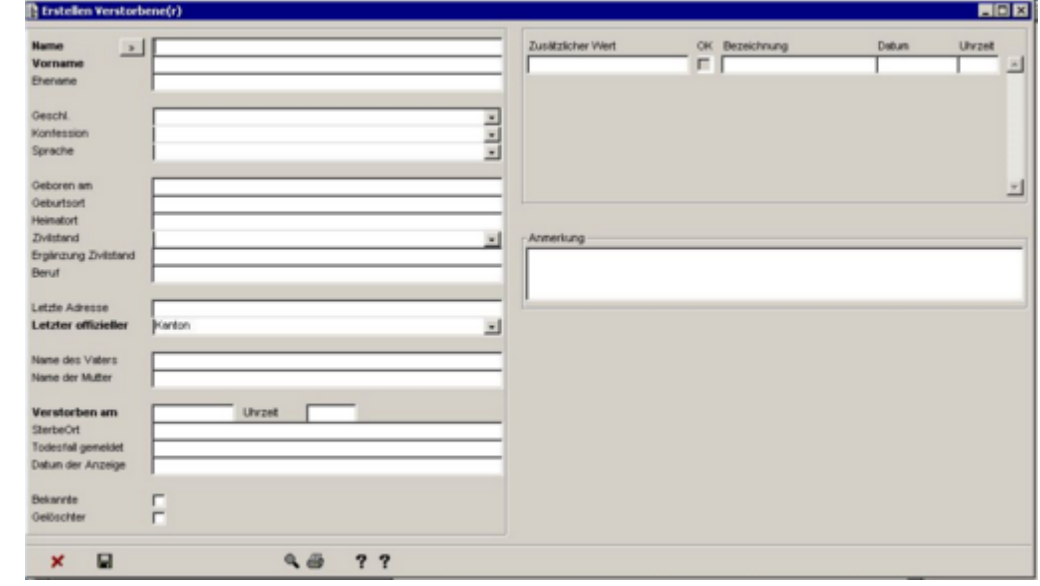

Die Taste 'Erstellen' ermöglicht es Ihnen, einen neuen Verstorbenen zu kreieren.

Mit Klick auf die Taste , die sich neben der Bezeichnung 'Name' befindet, ist es möglich, die Angaben einer Person, die sich auf der Liste der Einwohnerkontrolle der Gemeinde befindet, zu suchen und diese zu initialisieren.

Wenn man einen neuen Verstorbenen erstellt hat, öffnet sich eine Maske 'Ereignis erstellen', die es Ihnen ermöglicht, mit dieser Person ein Ereignis zu verknüpfen (Bestattung, etc.).

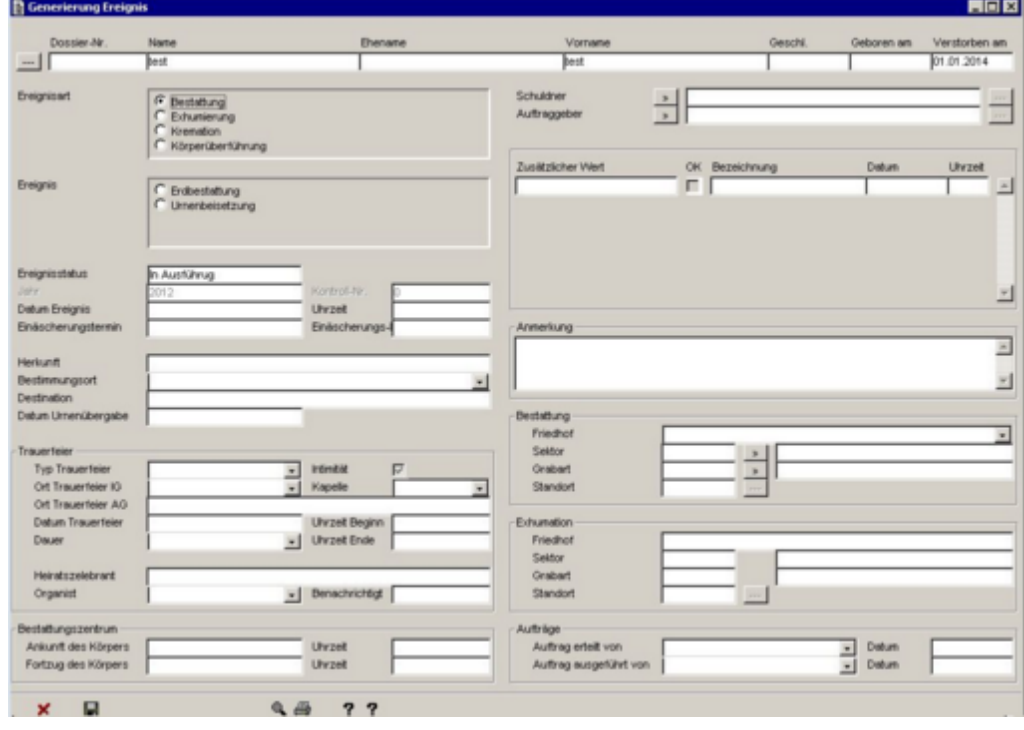

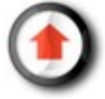

## *Aktualisierung*

Die Taste 'Aktualisierung' ermöglicht es, den Angabebogen eines Verstorbenen zu verändern.

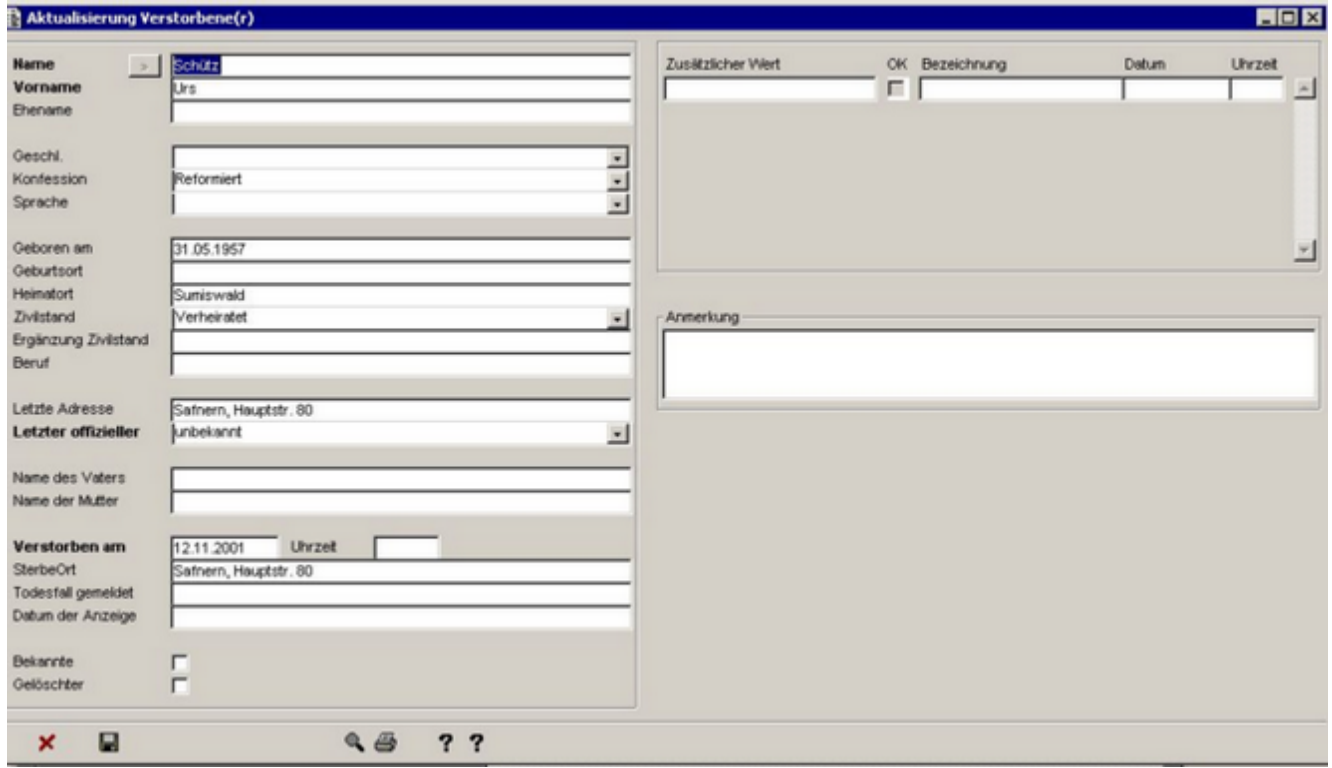

Wir weisen darauf hin, dass die Taste  $\blacksquare$  , die das Speichern ermöglicht, unten Links erscheint, im Gegensatz zur Abfrage-Anzeige.

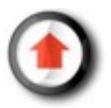

## *Löschen*

Die Taste 'Löschen' ermöglicht es, einen Verstorbenen aus dem Verzeichnis zu entfernen.

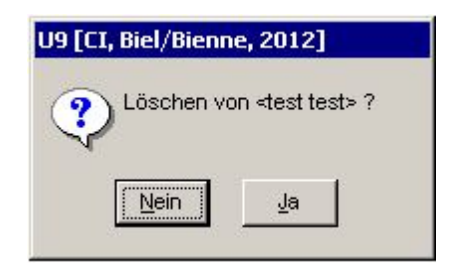

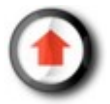

## *Ereignisse*

Mit der Suchmaske des Menüs 'Verstorbene' ist es möglich, direkt - mit einem Klick auf die Taste 'Ereignisse' - zur Anzeige der Ereignisse zu gelangen, die mit der verstorbenen Person in Verbindung stehen.

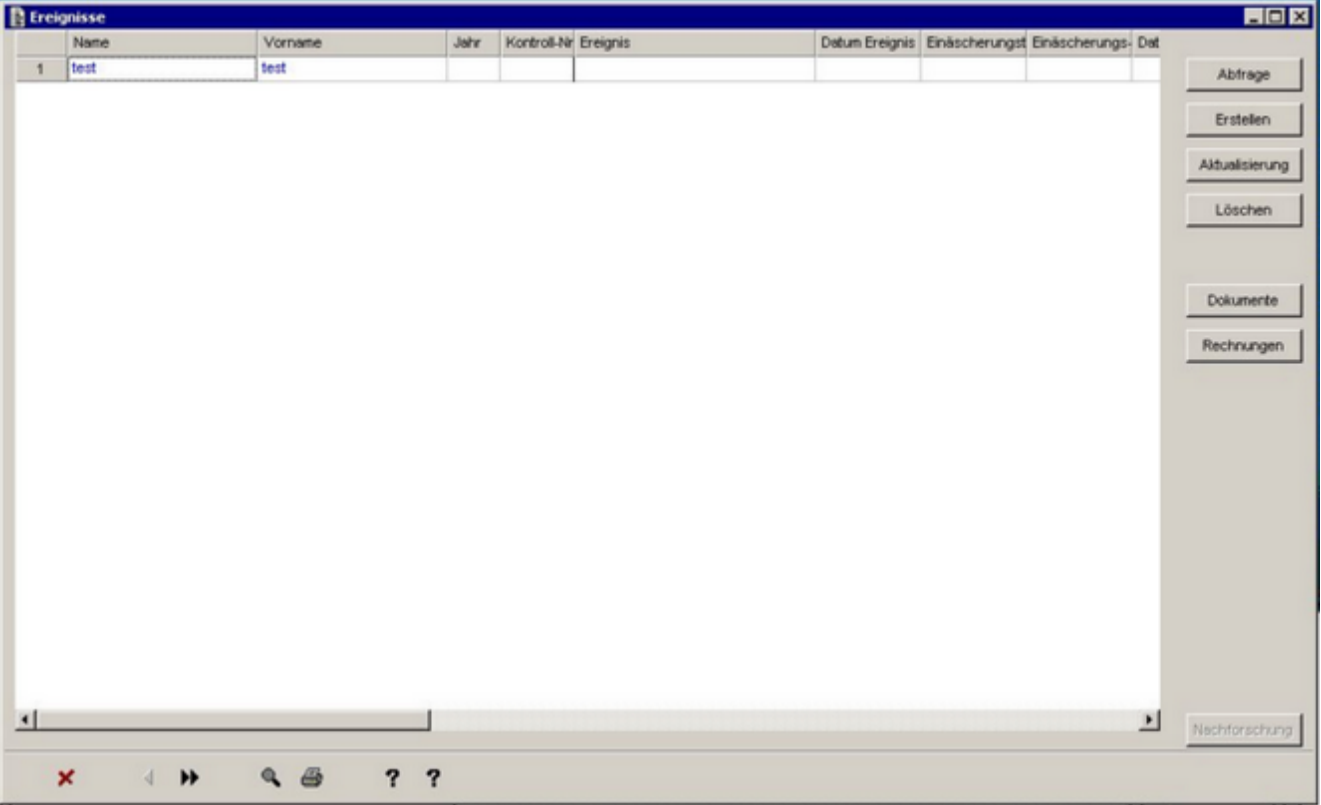

Die Anwendung schlägt Ihnen dadurch direkt die Liste der Ereignisse vor, die mit einer verstorbenen Person verknüpft sind (identisch mit der Suche via dem Menü 'Ereignis').

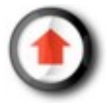

### *Rechnungen*

Auf der Suchmaske des Menüs 'Verstorbene' ist es möglich, die Rechnungen, die für eine verstorbene Person ausgestellt worden sind, mittels Klick auf die Taste 'Rechnungen' abzufragen.

Dadurch öffnet das Programm direkt die Abfragemaske der Rechnungen zu den Ereignissen der verstorbenen Person.

In diesem Stadium ist es nicht möglich, Rechnungen zu erstellen.

Falls zuvor kein Ereignis mit einem Verstorbenen verknüpft worden ist, führt die Taste 'Rechnung' unweigerlich zu einer leeren Seite

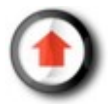

# **Verwaltung der Ereignisse**

### *Allgemeines*

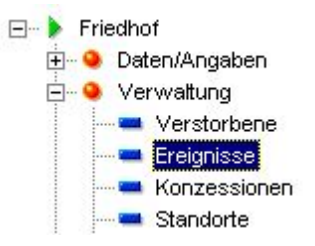

Wenn man die Funktion Verwaltung-->Ereignisse startet, erscheint sogleich ein Suchfenster, das uns ermöglicht, einen bereits erfassten Verstorbenen auszuwählen.

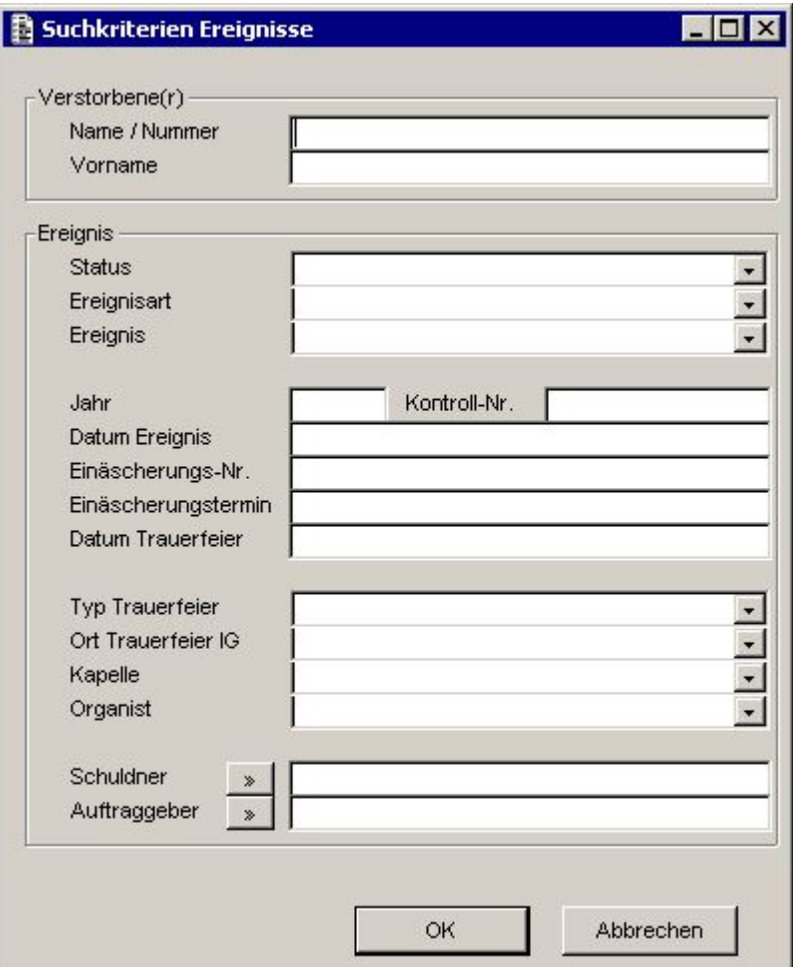

Die Suchkriterien entweder eines Verstorbenen oder eines Ereignisses auswählen und dann auf 'OK' klicken. Andernfalls auf 'Abbrechen' klicken.

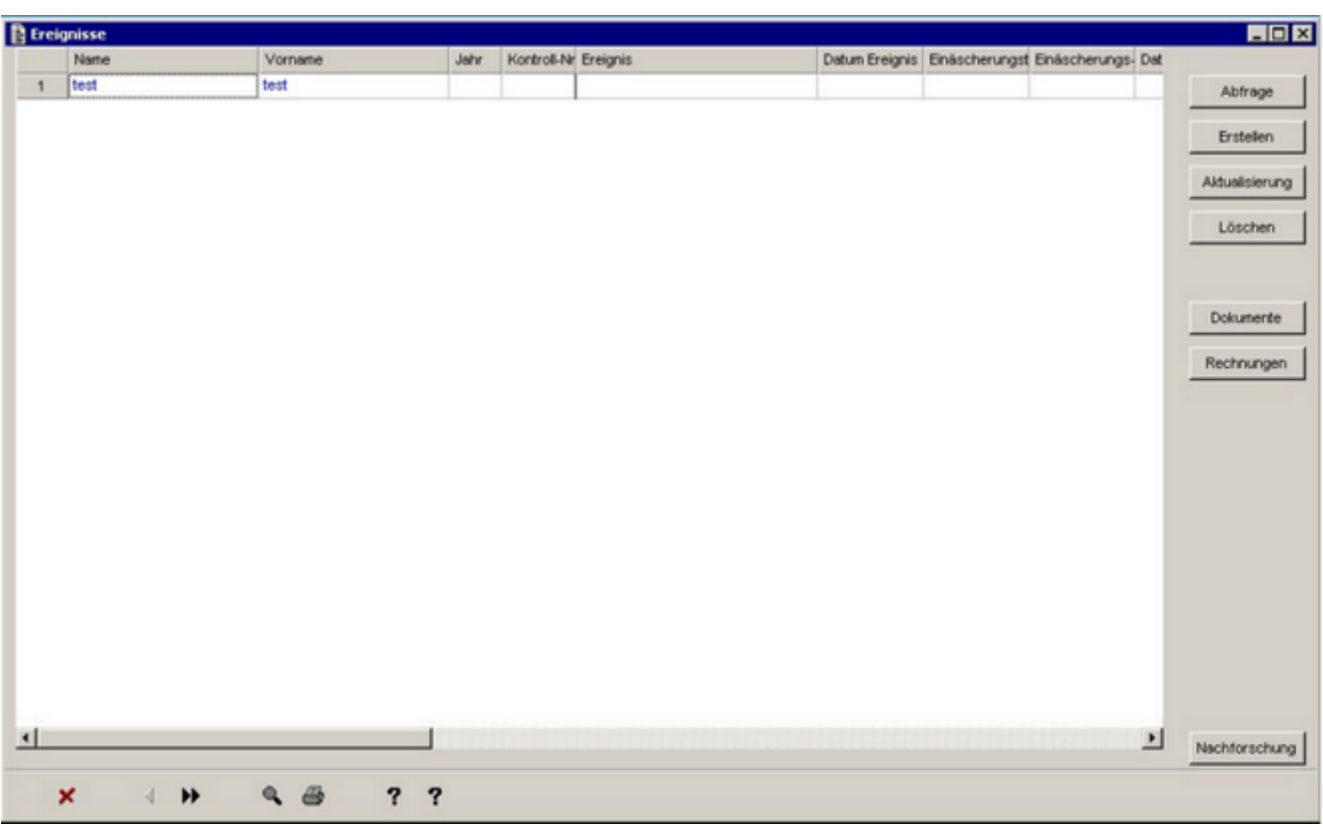

#### **Suchresultate**

- Klicken Sie auf die Spaltenüberschrift um die Suche zu sortieren.
- Wählen Sie mit einem Klick eine Tabellenzeile auf dem Tabellensatz aus (Die ausgewählte Tabellenzeile erscheint blau).

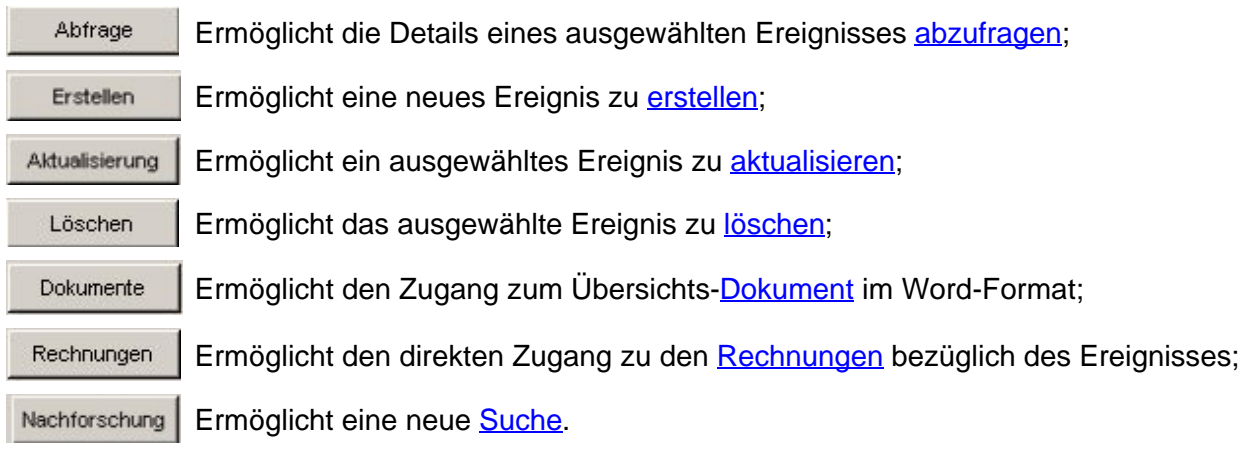

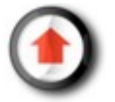

## *Abfrage*

Im Anschluss an die Suche nach einer Person, mit der ein Ereignis verknüpft ist, erlaubt es die Taste 'Abfrage' ausschliesslich, die zu diesem Ereignis dazugehörenden Elemente anzuzeigen, ohne diese ändern zu können.

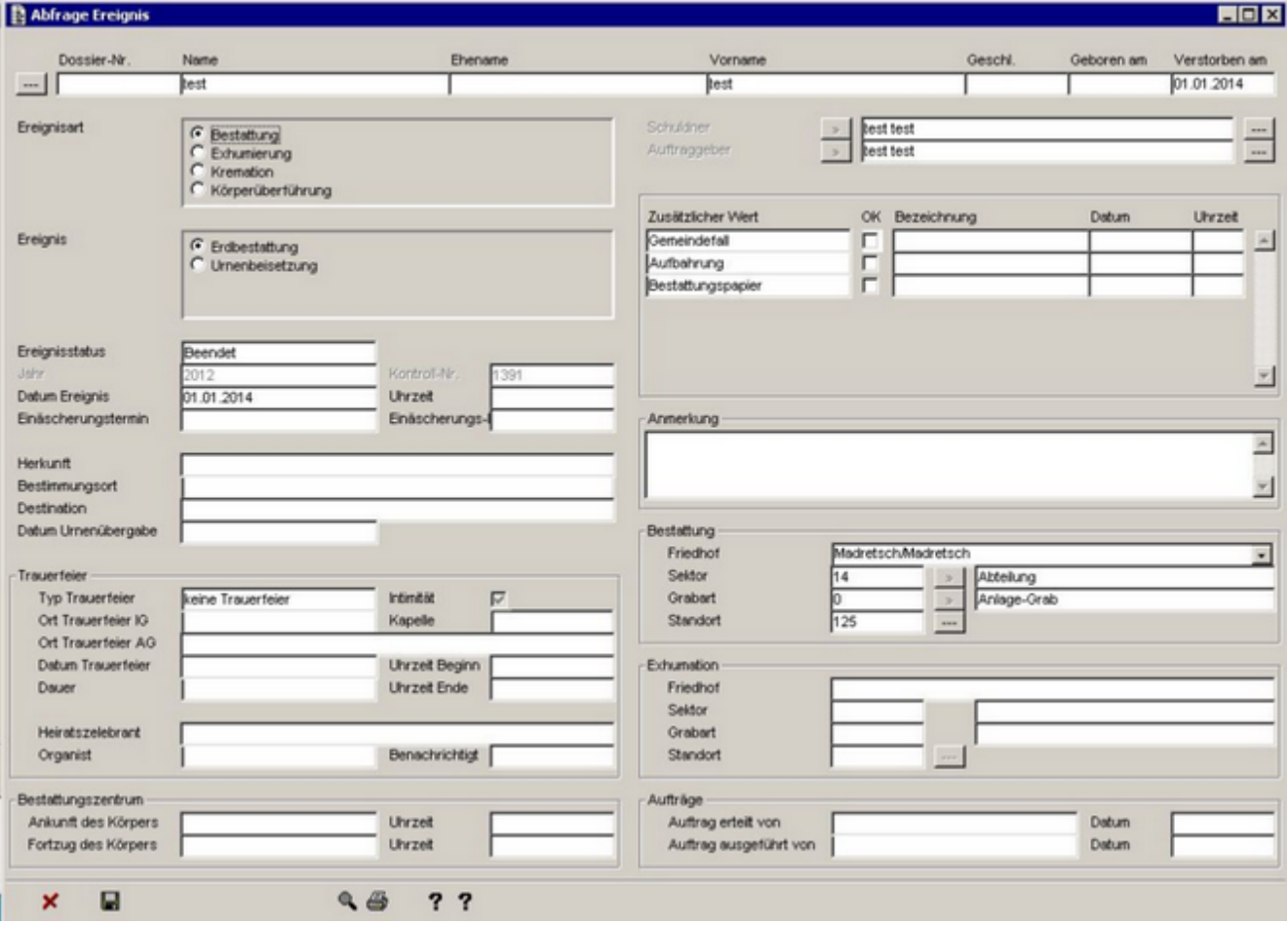

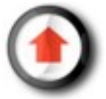

#### <span id="page-14-0"></span>*Erstellen*

Die Taste 'Erstellen' ermöglicht es, ein neues Ereignis für eine verstorbene Person zu kreieren. Die Ereignisse können den Status 'laufend', 'annuliert' oder 'abgeschlossen' haben; ein Verstorbener kann nur ein einziges Ereignis mit dem Status 'laufend' haben und dieses muss zuerst beendet sein, bevor ein neues erstellt werden kann.

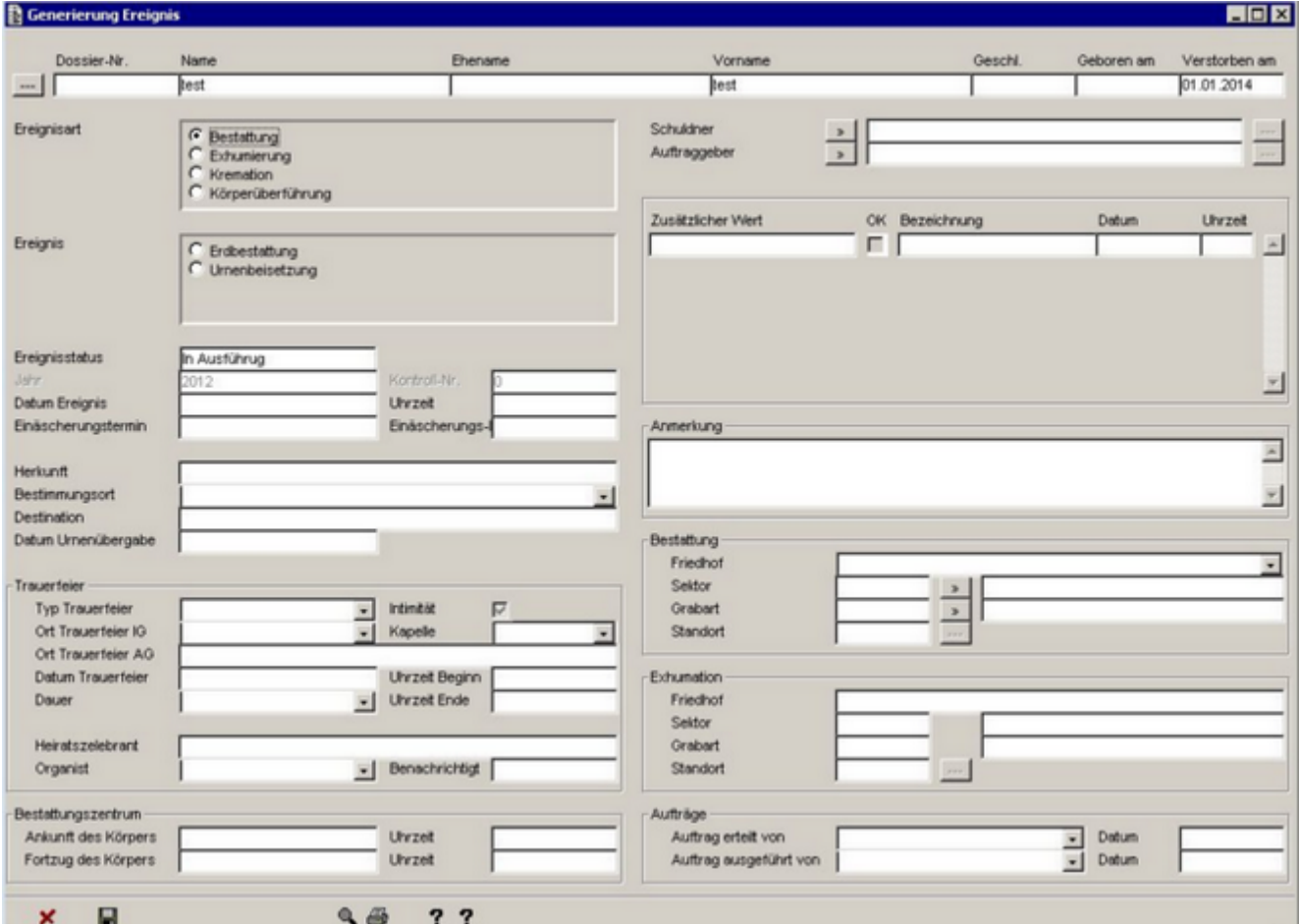

Das Ereignis muss unter allen Umständen einen Bevollmächtigten und einen Debitor haben, die Bewohner der Gemeinde, Personen wohnhaft ausserhalb der Gemeinde oder juristische Personen sind.

Je nach Ereignistyp ist es möglich, zusätzliche Daten zu erfassen, wie z.B. im Falle einer Gebeine-Bestattung, bei der die Aufbewahrungshalle benutzt wird oder nicht.

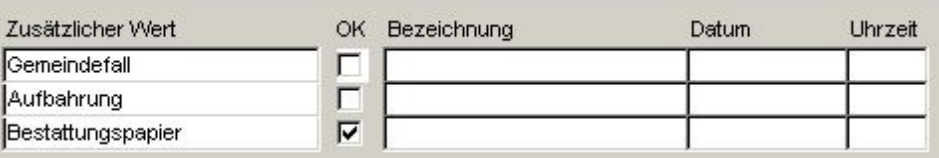

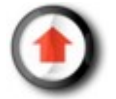

#### **Erfassen eines Debitors**

Mit Klick auf die Taste **in die sich rechts von der verstorbenen Person befindet**, kann man die Angaben des Schuldners anzeigen.

Mit Klick auf die Taste , die sich neben der Bezeichnung "Schuldner" und "Auftraggeber" befindet, ist es möglich, eine Person zu suchen, indem man verschiedene Suchkriterien erfasst.

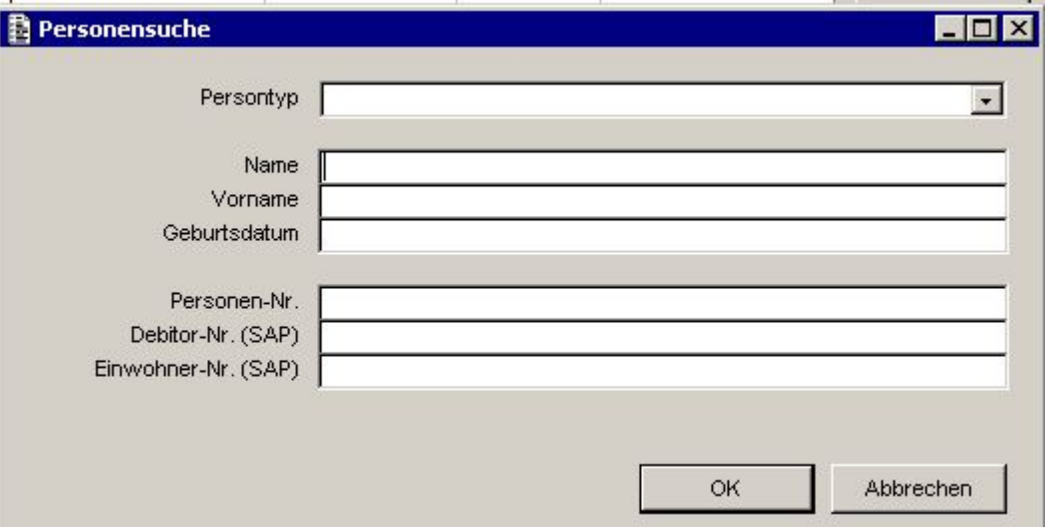

Es gibt 3 mögliche Resultate.

1) Entweder ist die Person ein bekannter Debitor (besitzt bereits eine Debitorennummer) und ein Klick auf 'Auswahl' genügt

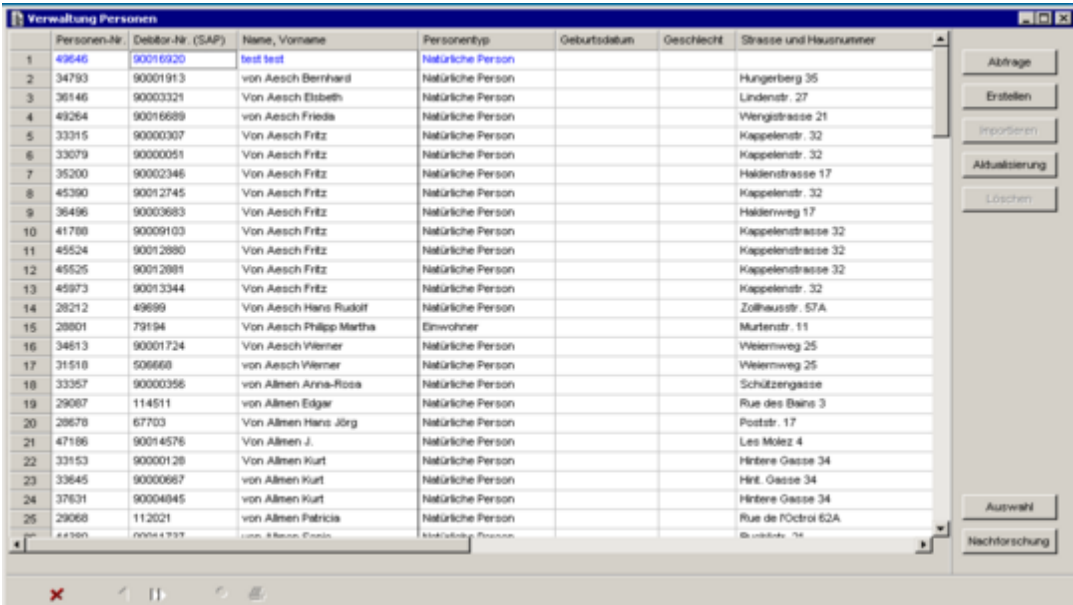

2) die Person ist noch kein Schuldner (hat keine Debitorennummer) aber befindet sich auf der Liste der Einwohnerkontrolle. In diesem Fall müssen Sie zuerst auf 'Importieren' klicken, um eine Debitorennummer zuweisen zu können, und dann 'Auswählen'

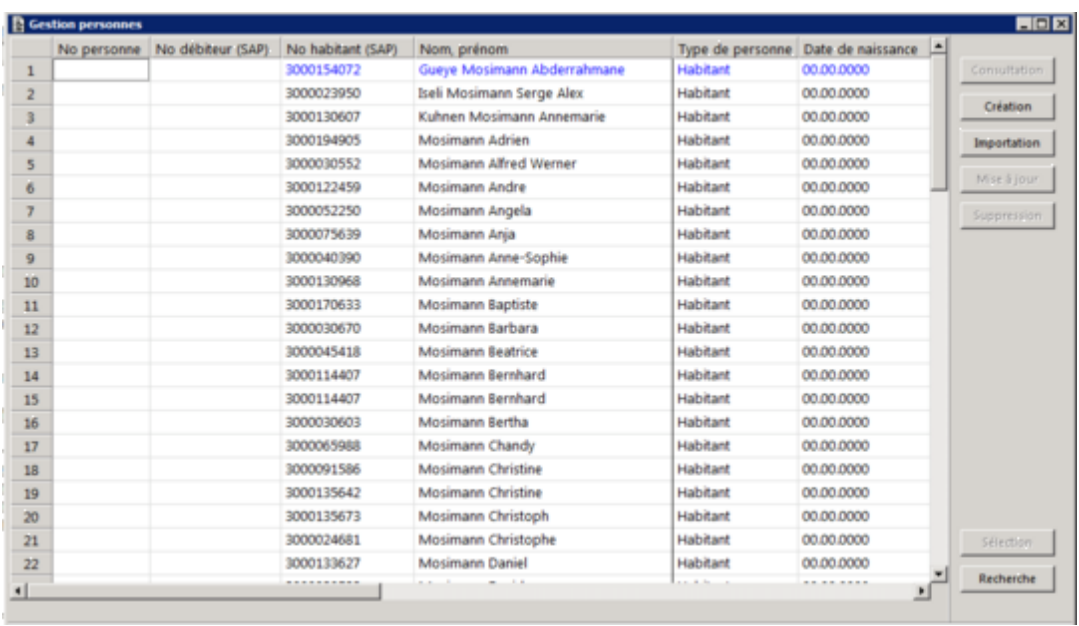

3) oder die Person existiert nicht und in diesem Fall ist es möglich, eine neue Person zu erstellen, mit Klick auf 'Erstellen'.

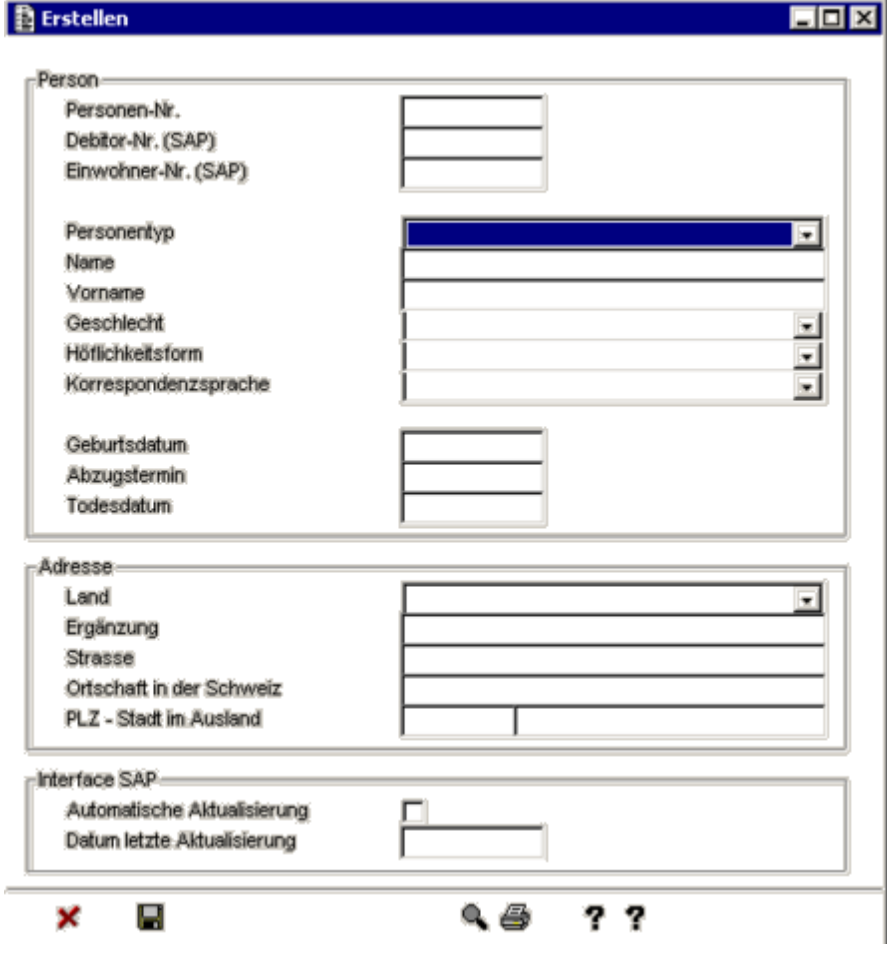

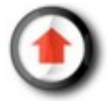

## *Aktualisierung*

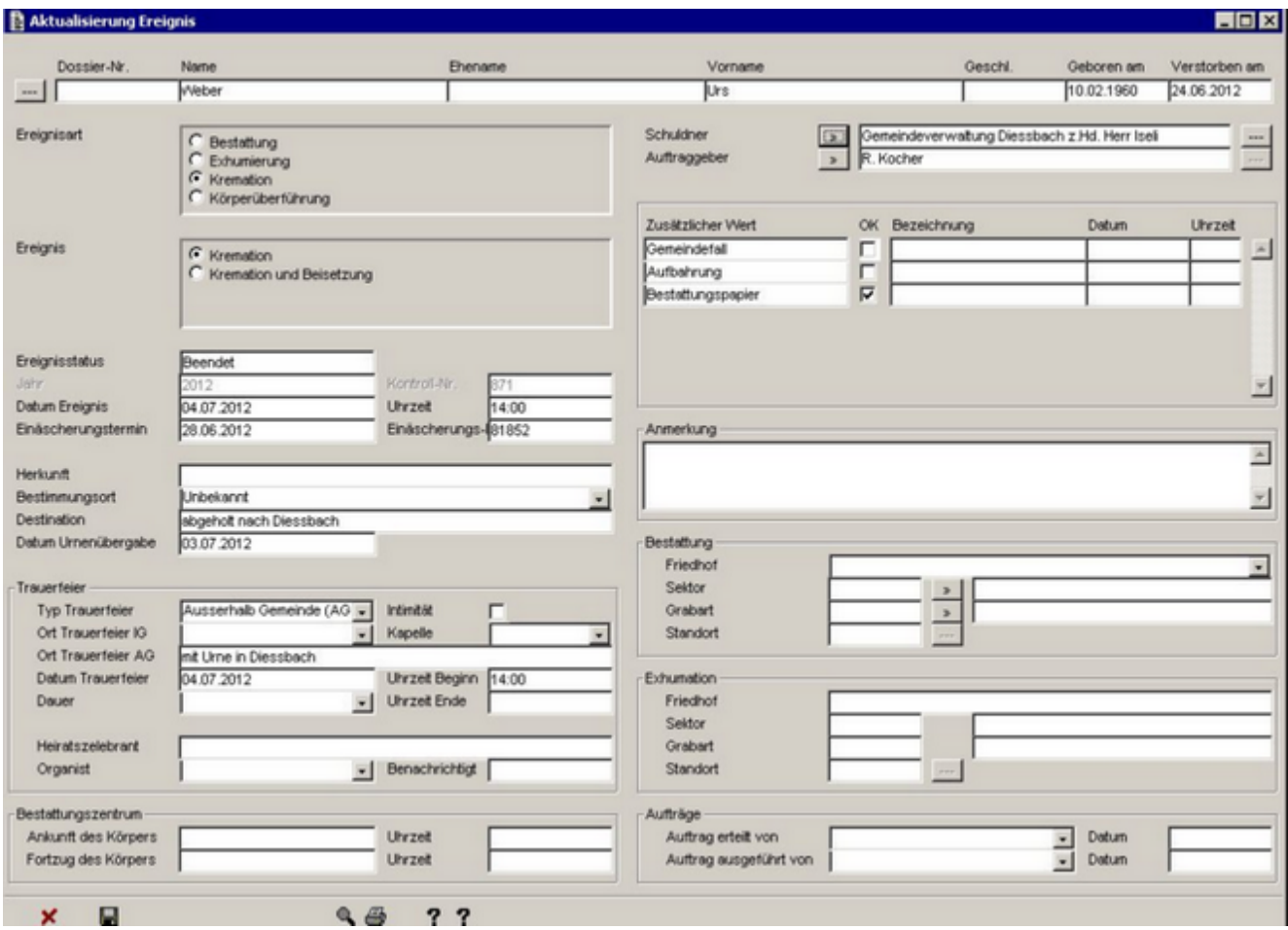

Die Taste 'Aktualisierung' ermöglicht es, ein Ereignis zu verändern.

#### **Ein Ereignis abschliessen**

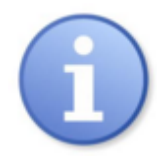

Sobald die benötigten Informationen zum Ereignis erfasst wurden, wird der Übergang eines Ereignisses vom Status 'laufend' zum Status 'abgeschlossen' durch die Aktualisierung automatisch vom Programm ausgeführt.

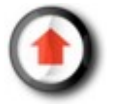

## *Löschen*

Die Taste 'Löschen' ermöglicht es, ein Ereignis aus dem Register zu entfernen.

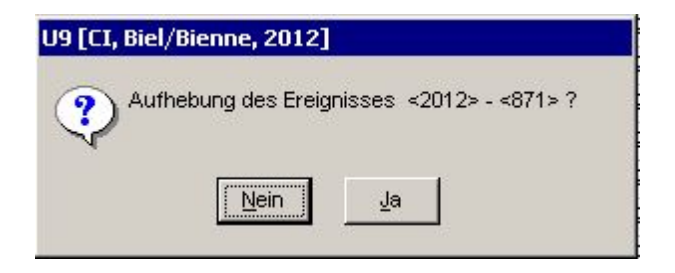

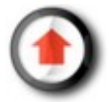

## <span id="page-19-0"></span>*Dokumente*

Von der Ereignisverwaltungs-Maske aus ist es möglich, die Funktion 'Dokumente' zu starten, die es Ihnen erlaubt, eine Wordvorlage anzuzeigen, die alle Informationen zu einem Ereignis zusammenfasst.

Beispiel eines Dokuments:

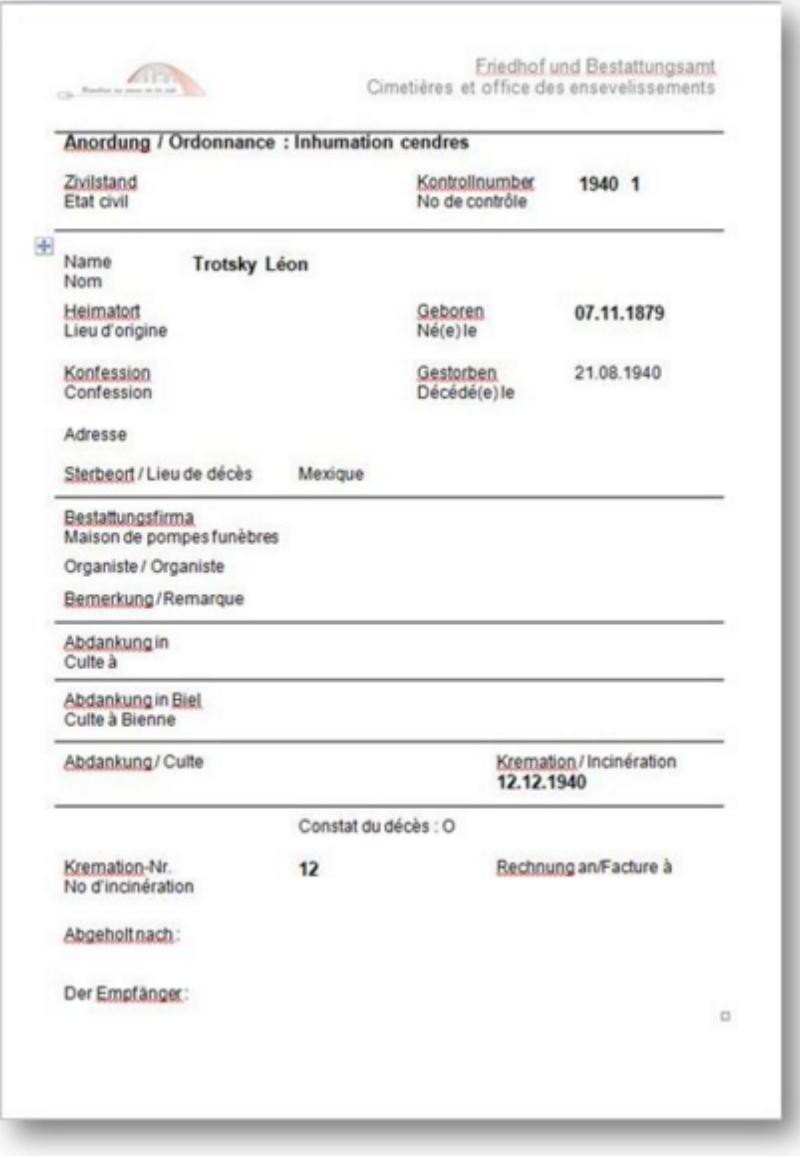

## <span id="page-20-0"></span>*Fakturierung*

Mit der Suchmaske des Menüs 'Ereignisse' ist es möglich - indem Sie die Taste 'Rechnungen' klicken - Rechnungen für die Ereignisse zu verwalten.

Die Anwendung zeigt darauf die Rechnungsliste für die der verstorbenen Peson zugerechneten Ereignisse an.

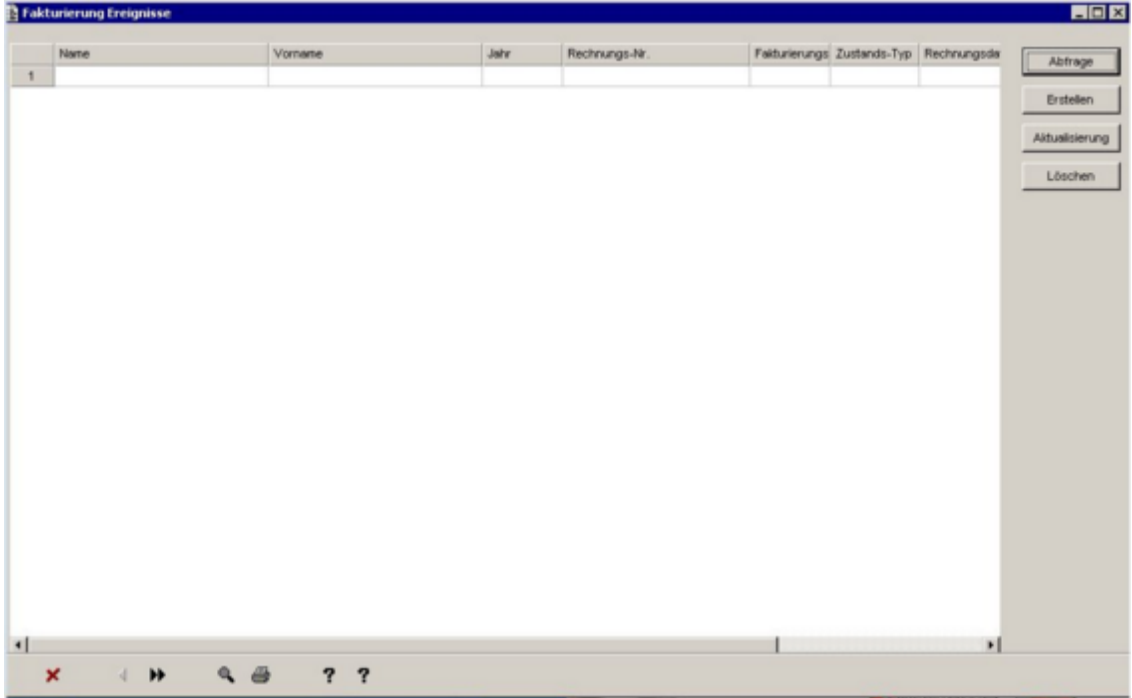

Für ausführlichere Details, gehen Sie zum Kapitel [Fakturierung.](#page-40-0)

# **Verwaltung der Standorte**

#### *Allgemeines*

Die Verstorbenen können einem Standort zugeordnet werden. Dieser kann eine Nische, ein Reihengrab oder eine [Konzession sein.](#page-30-0) Im letzten Fall, gehen Sie zum betreffenden Kapitel.

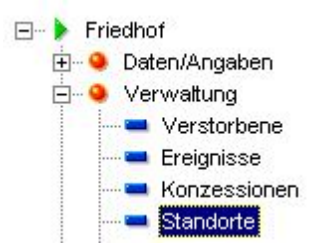

Wenn man die Funktion Verwaltung-Standorte startet, erscheint sogleich ein Suchfenster, das uns ermöglicht, einen erfassten Standort zu suchen.

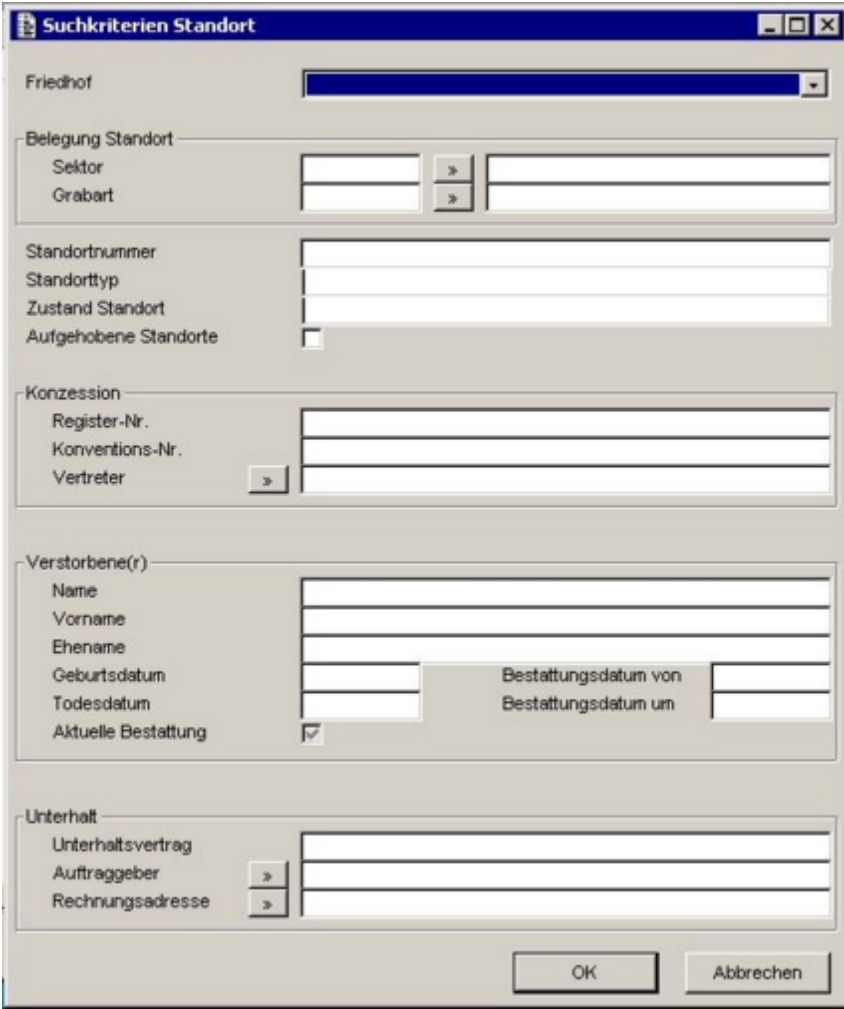

Wählen Sie die Suchkriterien für den abzufragenden Standort aus und klicken Sie auf 'OK'. Andernfalls klicken Sie auf 'Abbrechen'.

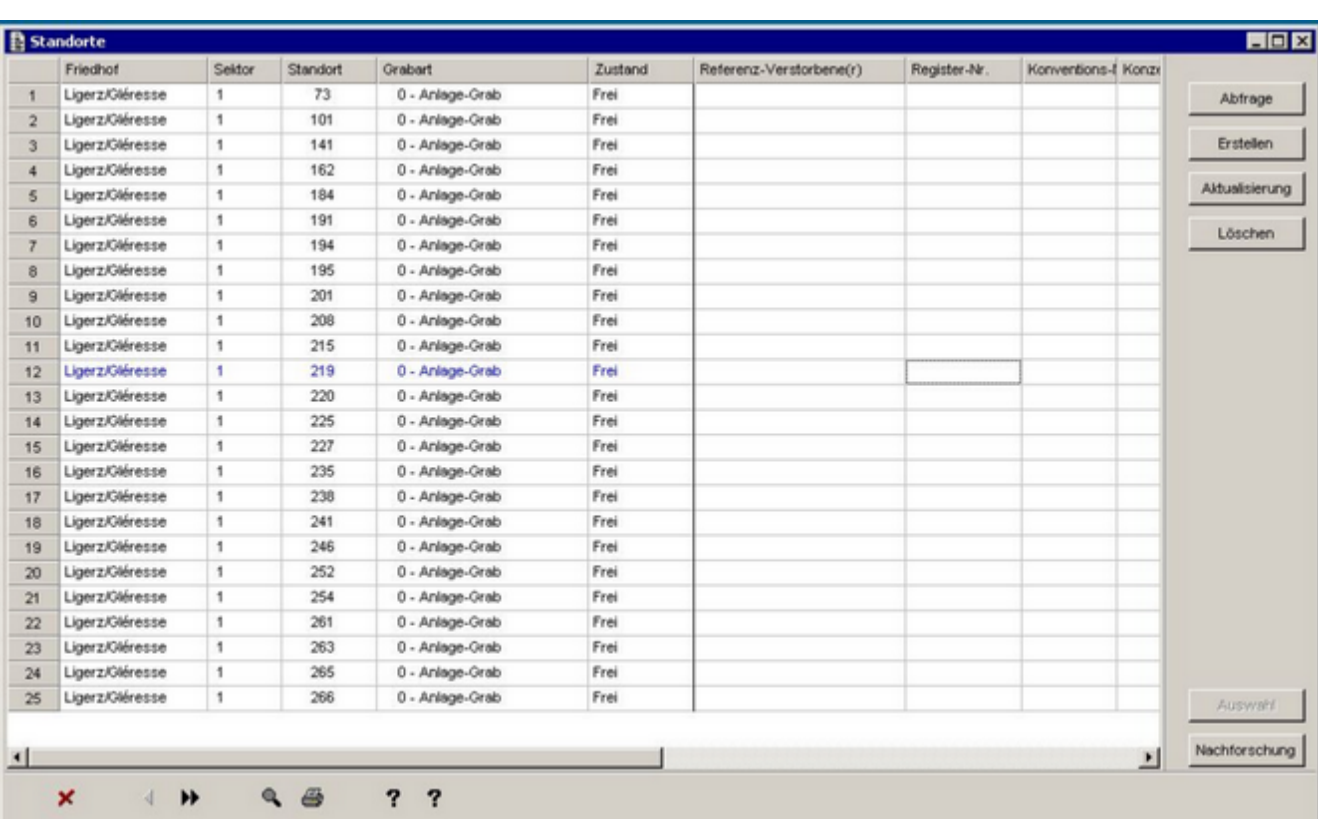

#### **Suchresultate**

- Klicken Sie auf die Spaltenüberschrift um die Suche zu sortieren.
- Wählen Sie mit einem Klick eine Tabellenzeile auf dem Tabellensatz aus (Die ausgewählte Tabellenzeile erscheint blau).

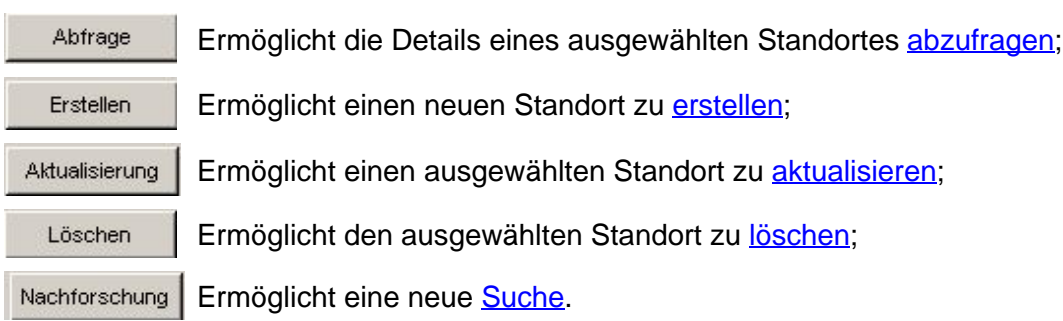

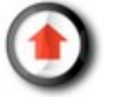

### *Abfrage*

Sobald ein Standort gefunden wurde, erlaubt die Taste 'Abfrage' ausschliesslich, die Angaben des betreffenden Standortes anzuzeigen, ohne aber diese verändern zu können.

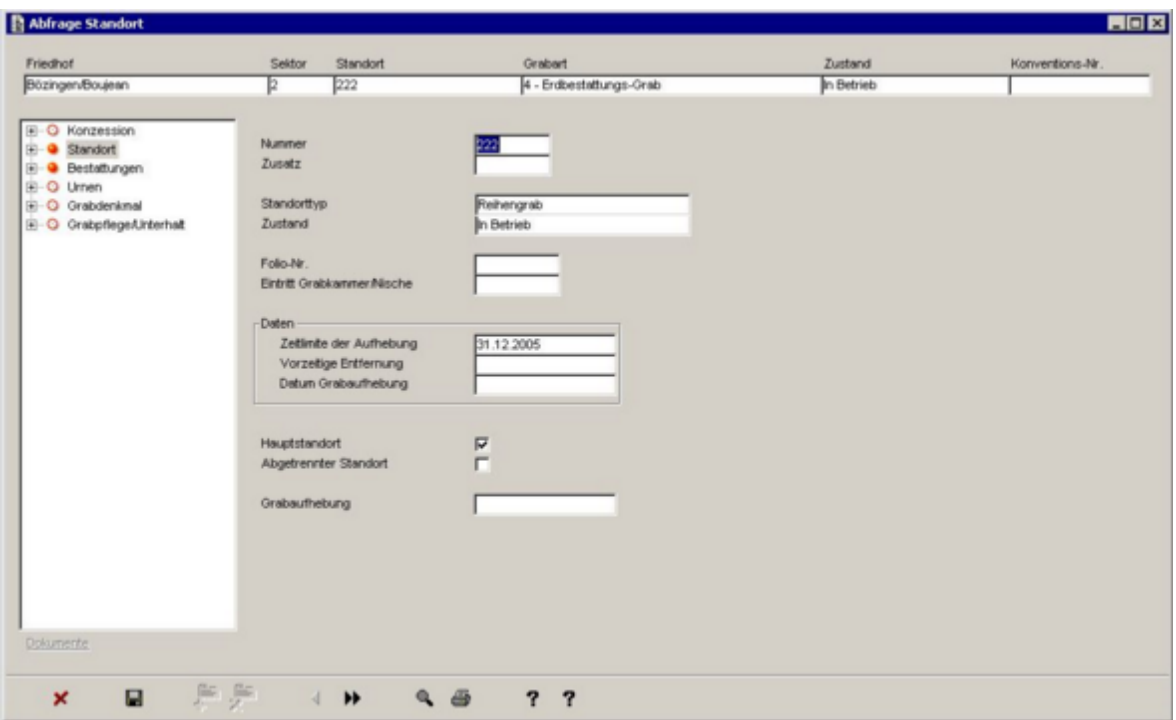

Wenn ein Verstorbener einem Standort zugeordnet worden ist, kann man ihn, mit einem Klick auf 'Bestattungen' im Menu links, sehen.

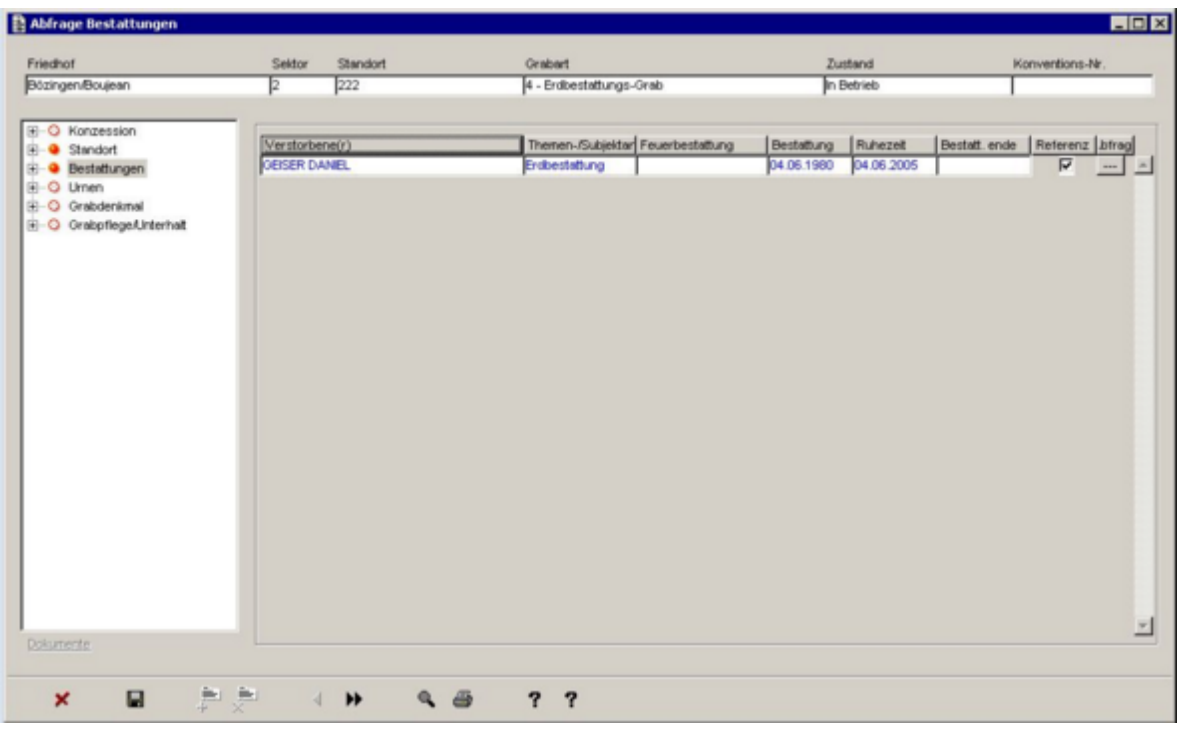

Mit einem Klick auf die Taste , die sich rechts vom Verstorbenen befindet, kann man die Details der Bestattung anschauen.

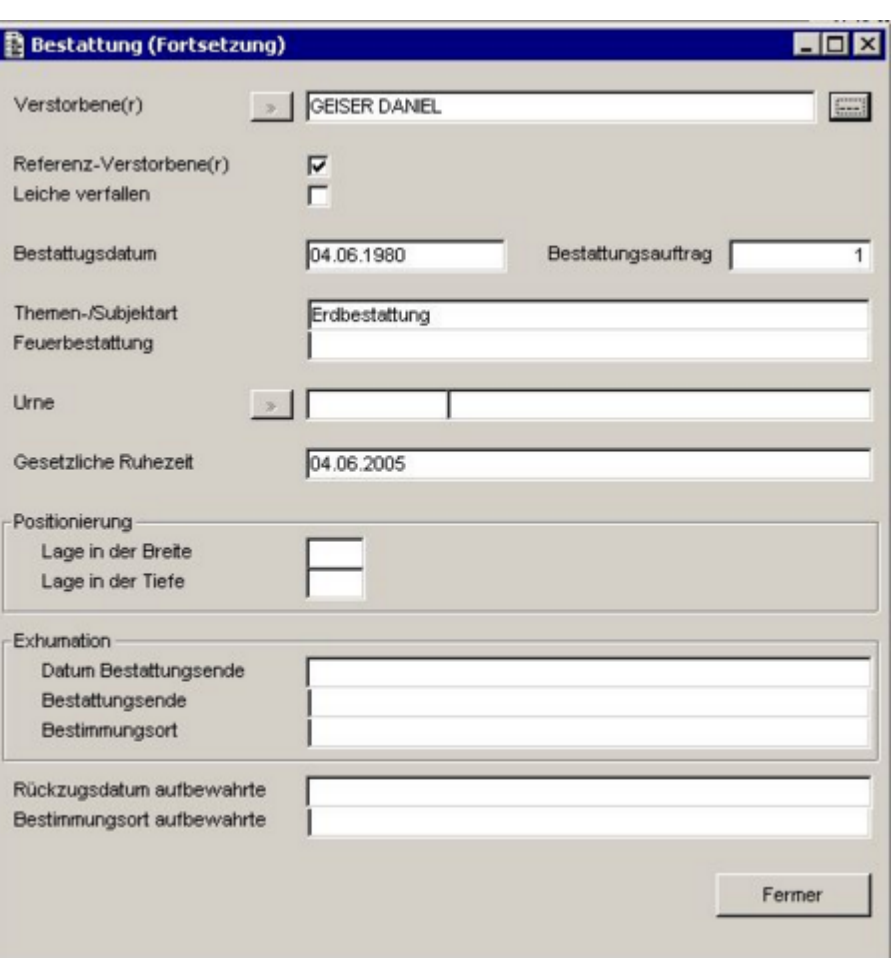

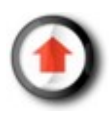

Ī

### <span id="page-25-0"></span>*Erstellen*

Die Taste 'Erstellen' ermöglicht es Ihnen, einen neuen Standort zu erstellen. Es existieren vorbestehende Standorte (wie z.B. die Nischen), die nicht erstellt werden müssen.

Die anderen Standorte (wie die Reihengräber) müssen nach und nach, je nach Bedarf, erstellt werden.

- 1. Wählen Sie den Friedhof, den Sektor und die Grabart des zu erstellenden Standorts aus (mittels der Taste );
- 2. Klicken Sie auf die Taste 'OK'.

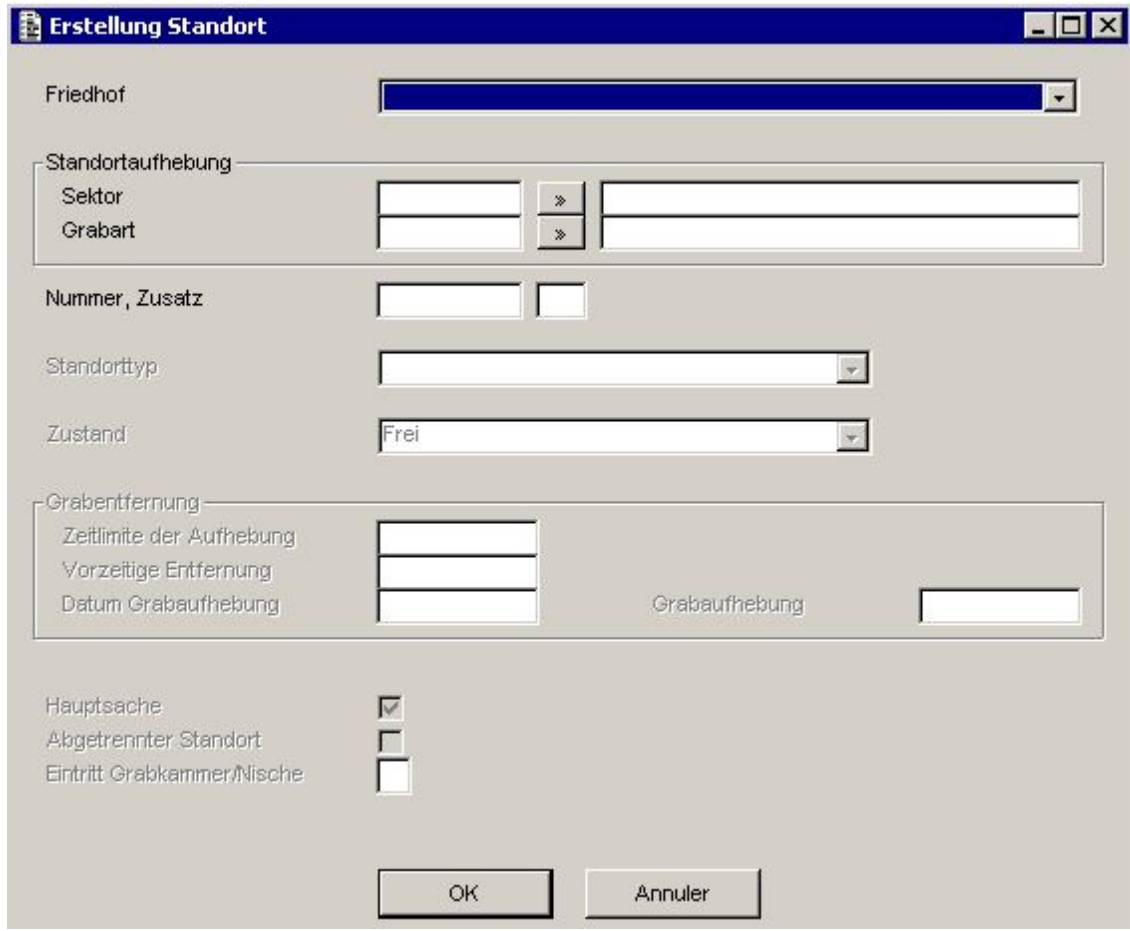

Nach dem Erstellen des Standorts erscheint die Maske 'Aktualisierung Standort'.

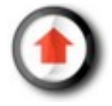

## <span id="page-26-0"></span>*Aktualisierung und Bestattung*

Die Taste 'Aktualisierung' ermöglicht die Veränderung eines Standortes.

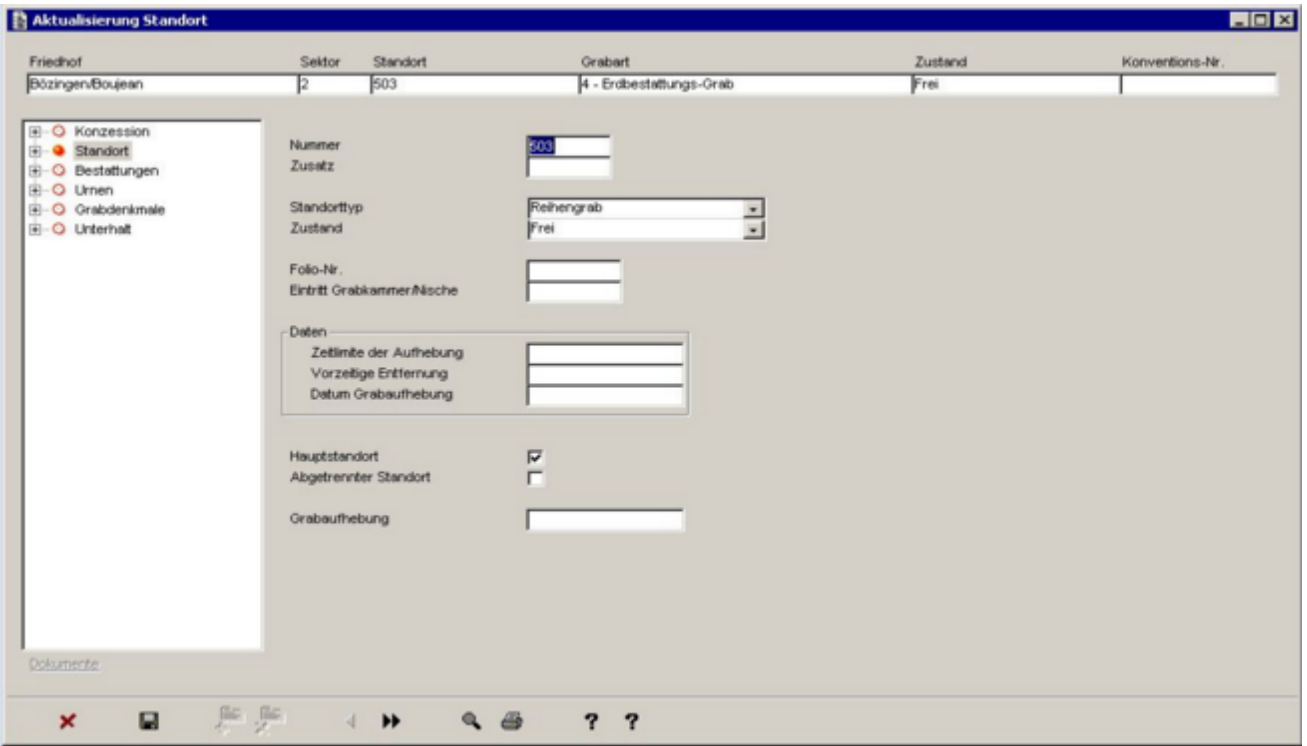

#### **Bestattungen**

Um einen Verstorbenen einem Standort zuordnen zu können (Bestattung):

- 1. Wählen Sie die Angabenseite 'Bestattungen'.
- 2. Klicken Sie die Taste 'Màj' ...

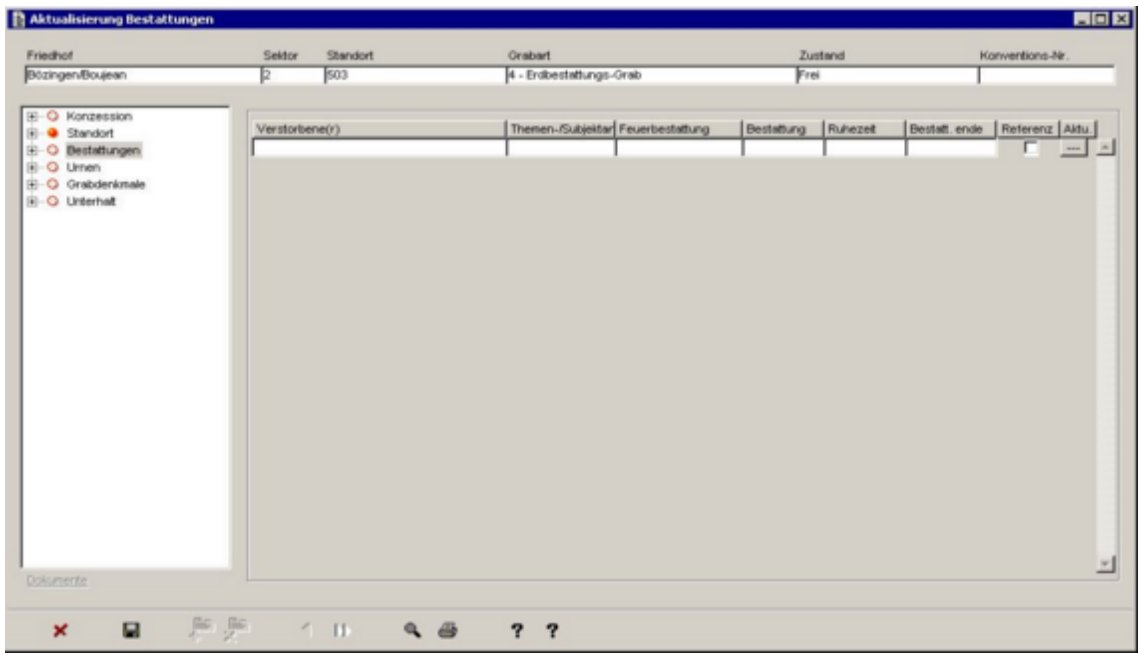

Mit einem Klick auf die Taste ist es möglich, den zu bestattenden Verstorbenen auszuwählen. Anschliessend kann man den Rest der benötigten Daten zur Bestattung erfassen.

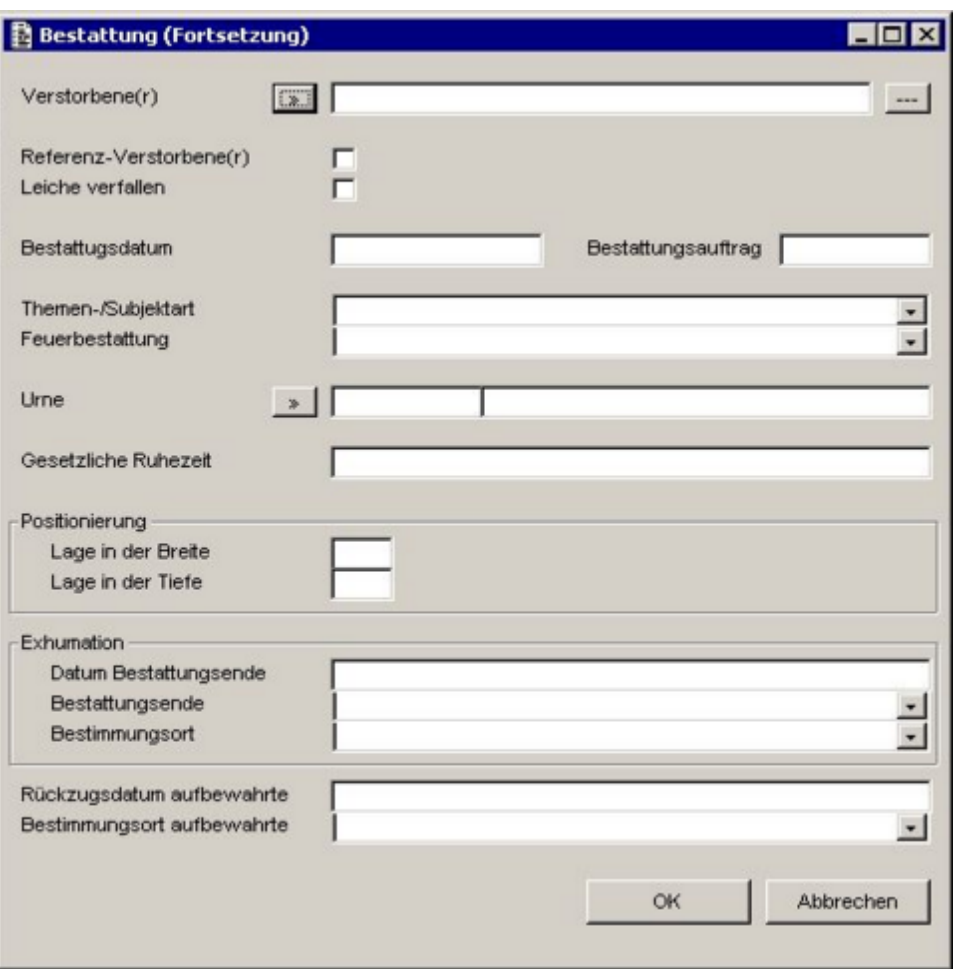

Wenn die verstorbene Person bereits bestattet wurde, kann man mit einem Klick auf die Taste Daten der verstorbenen Person abfragen.

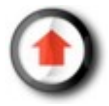

### <span id="page-28-0"></span>*Erstellen eines Unterhaltvertrags*

Der Unterhalt der Standorte hängt von den Verträgen ab, die auf der Schaltfläche 'Unterhalt' der Maske 'Standorte' hinzugefügt werden müssen.

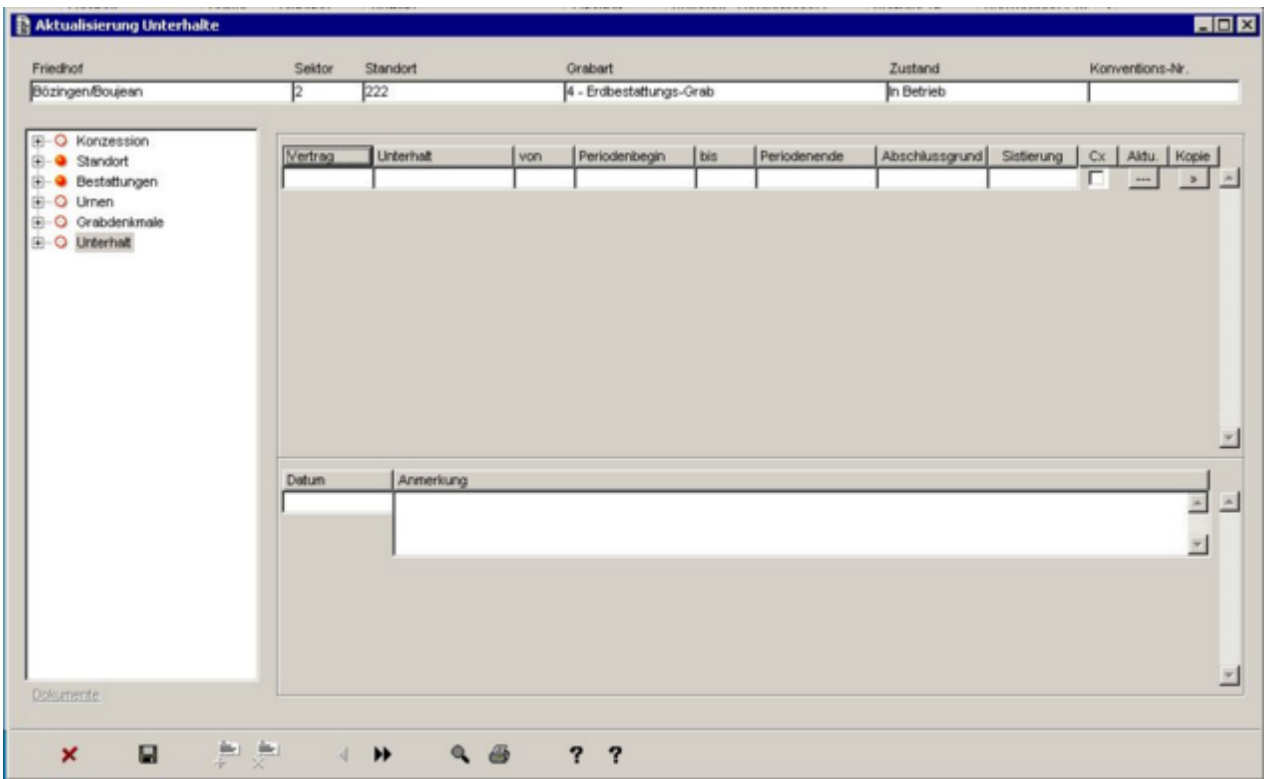

Um Unterhaltsverträge hinzu fügen zu können, klicken Sie auf die Taste  $\Phi$ , erfassen danach einen Unterhaltstyp (jährlich, langfristig oder punktuell), einen Auftraggeber und eine Bestellart (auf welche Weise die Bestellung aufgegeben wurde).

Je nach Vertragstyp wird die Vertragsdauer angepasst:

**Langfristig**: Ab Beginn bezahlt, für eine bestimmte Dauer; **Jährlich**: Von Jahr zu Jahr erneuert; **Punktuell**: ausschliesslich für eine genau bestimmte Periode.

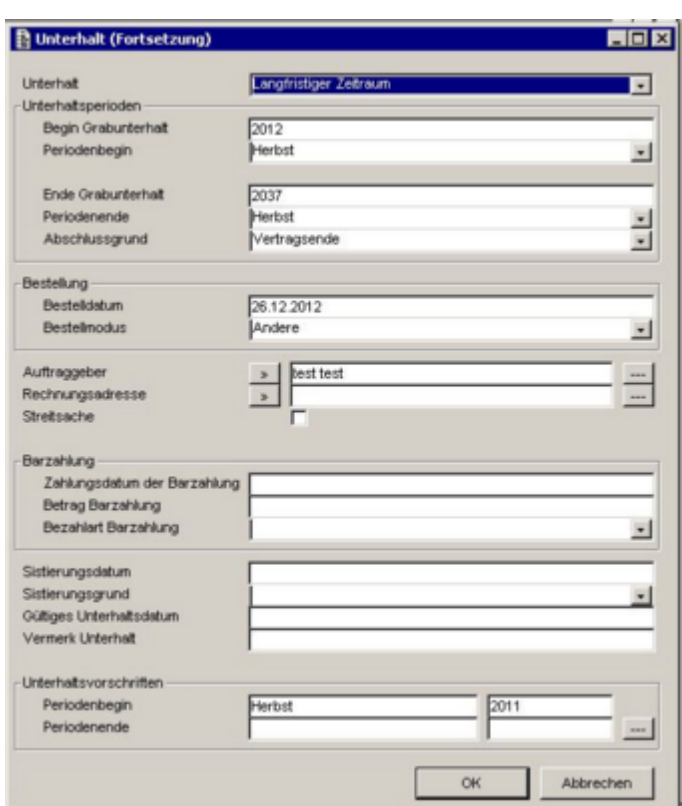

Wenn der Vertrag erfasst worden ist, klicken Sie auf

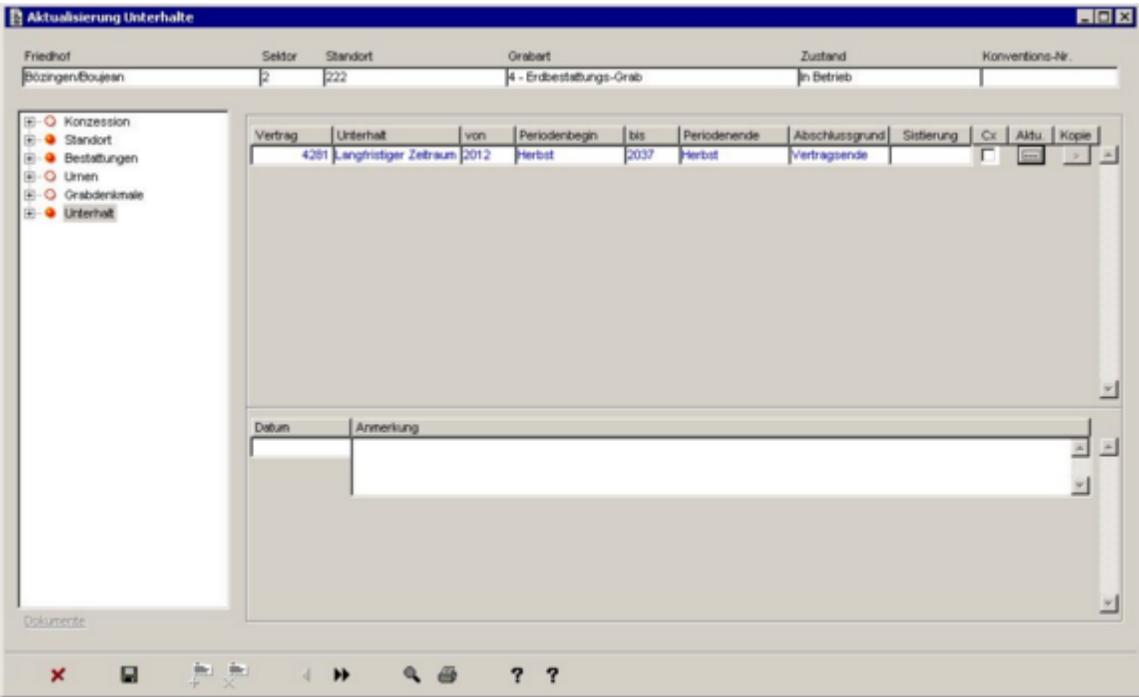

#### <span id="page-30-0"></span>*Die Konzessionen*

Die Konzessionen (oder Mietverträge) ermöglichen die Ruhe-/Mietdauer von einigen Standorten zu verwalten, aber auch die Erneuerung oder die Verlängerung derselben.

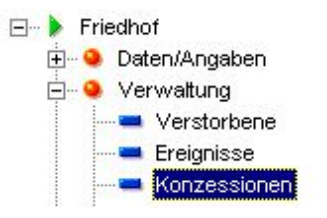

Sie sind immer mindestens mit einem Standort verbunden. Einzig das Erstellen einer Konzession unterscheidet sich von der Verwaltung eines Standorts.

**Erstellen einer Konzession**

- 1) Klicken Sie auf 'Erstellen'
- 2) Erfassen Sie die Daten einer Konzession (Verwaltungsmodus, Konzessionstyp, etc.)
- 3) Wählen Sie (allenfalls erstellen Sie) einen Standort in der Zone "Zuordnung Standort" aus

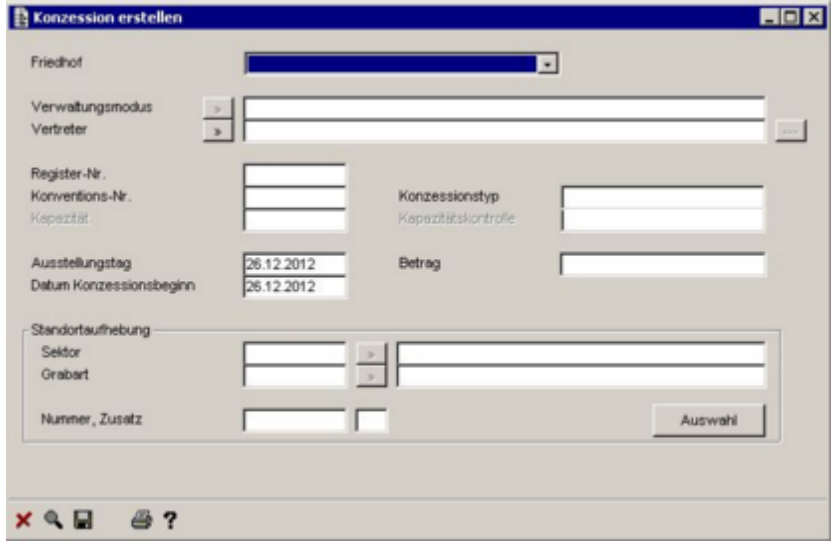

#### *Löschen*

Die Funktionstaste 'Löschen' ermöglicht es, einen Standort aus dem Verzeichnis zu entfernen.

Falls ein Standort nicht mit einer Konzession verknüpft ist, erscheint folgende Löschnachricht.

Auf 'Ja' klicken, um den Standort zu löschen.

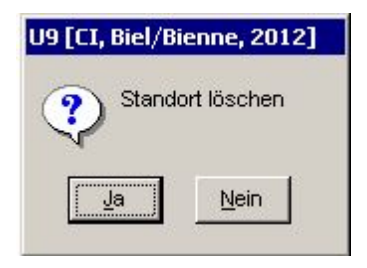

Falls ein Standort mit einer Konzession verknüpft ist, ist das Entfernen nicht möglich. In diesem Fall muss zuerst die Konzession gelöscht werden .

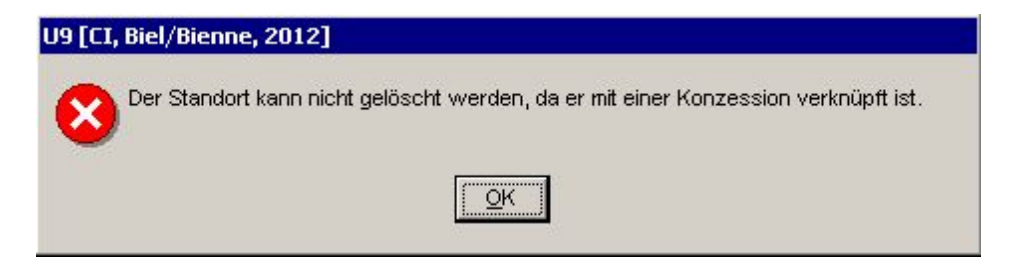

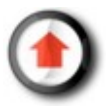

# **Unterhalt der Standorte**

#### <span id="page-32-0"></span>*Allgemeines*

Der Unterhalt der Gräber hängt von den erfassten Unterhaltsverträgen auf den Standorten ab. Diese Verträge können von langfristiger Dauer, auf ein Jahr beschränkt oder periodisch sein und enthalten daher verschiedene Tätigkeitstypen. Die Auslösung dieser Arbeiten werden im Menü 'Unterhalt' gesteuert.

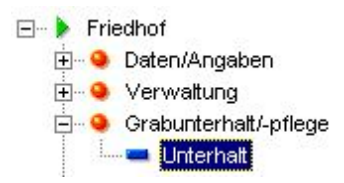

Auf diese Weise gelangt man zu den Funktionen des Grabunterhalts.

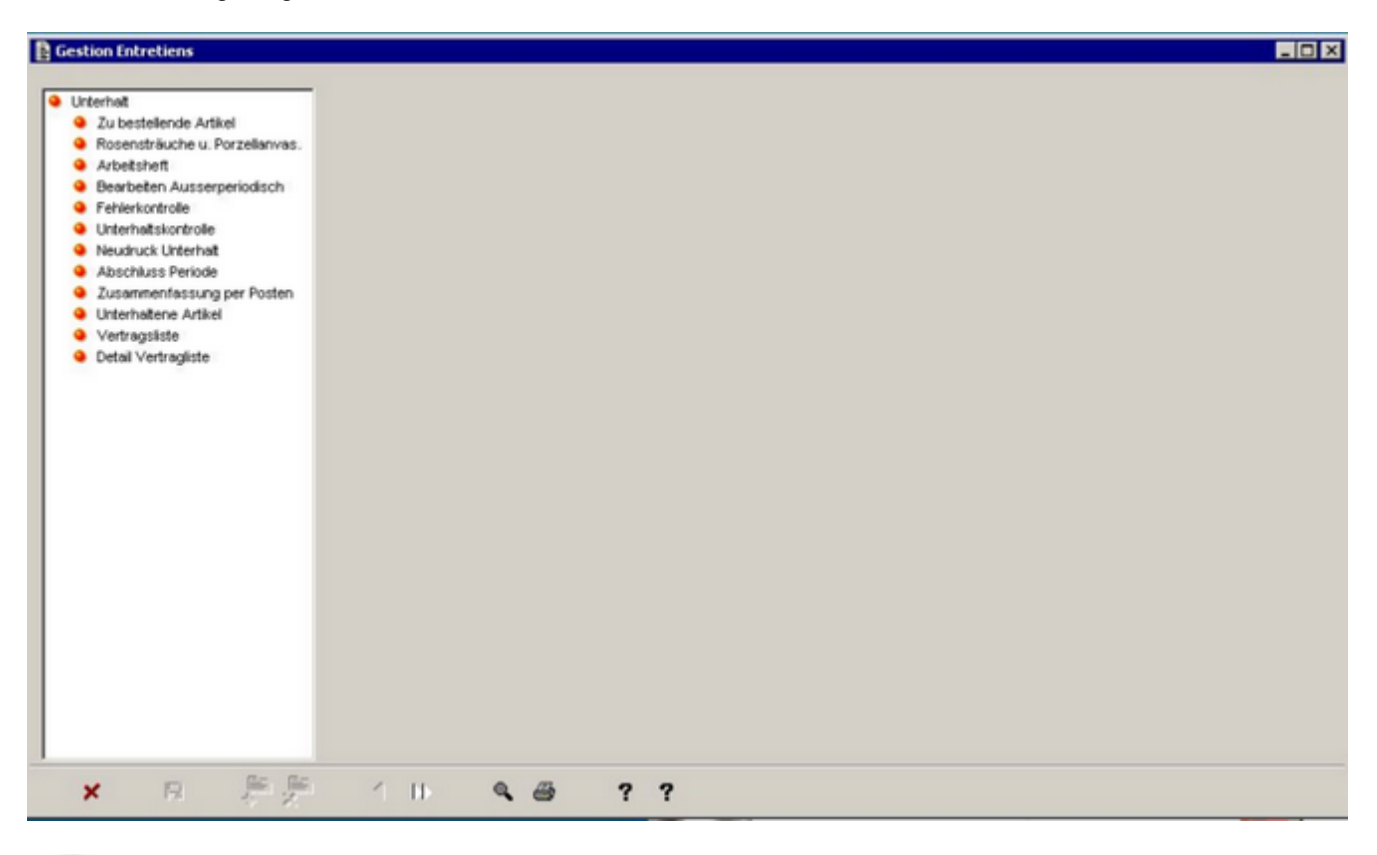

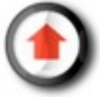

### *Zu bestellende Artikel*

Der Unterhalt der Grabstätten erfordert die periodische Bestellung von gewissen Artikeln, welche in den Unterhaltsverträgen erfasst worden sind.

Um die Liste der zu bestellenden Artikel, die in den Unterhaltsverträgen erfasst worden sind, anzuzeigen (siehe [Unterhalte-Erstellen\),](#page-28-0) wählen Sie den Friedhof und die betreffenden Sektoren sowie die Vertragstypen aus. Das angezeigte Jahr und die Periode sind das laufende Unterhaltsjahr und die laufende Unterhaltsperiode. Sie können verändert werden.

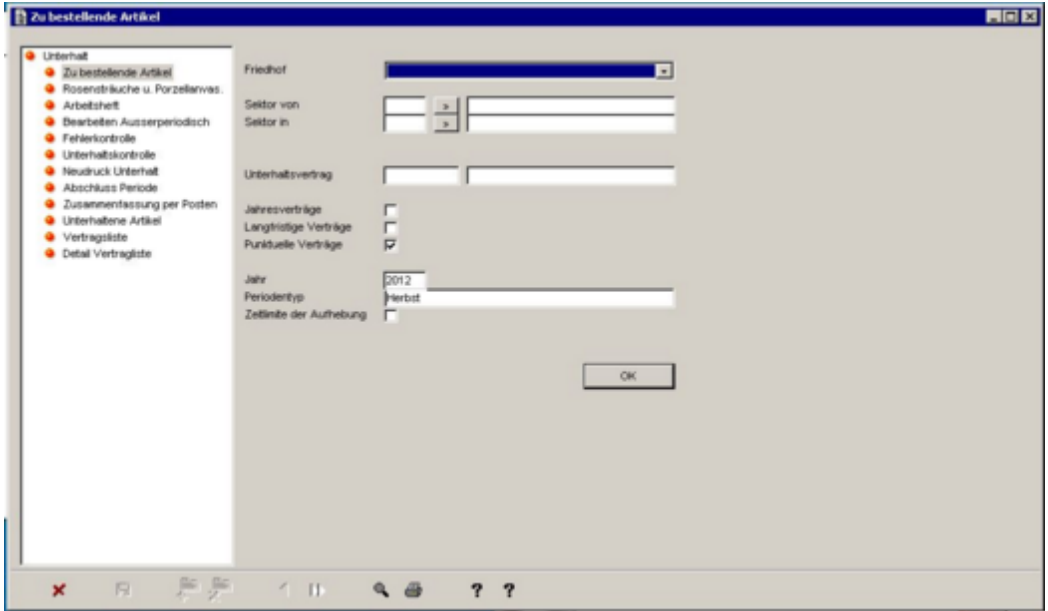

Die Liste der zu bestellenden Artikel wird anschliessend bearbeitet:

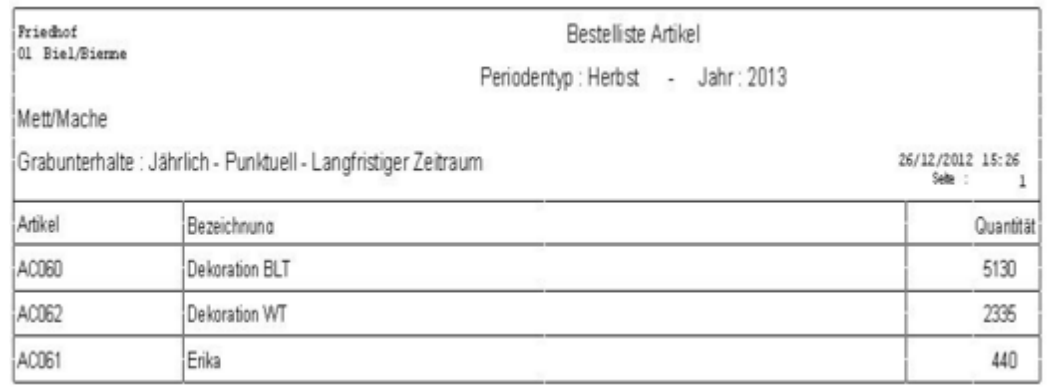

Falls es keine zu bestellenden Artikel hat:

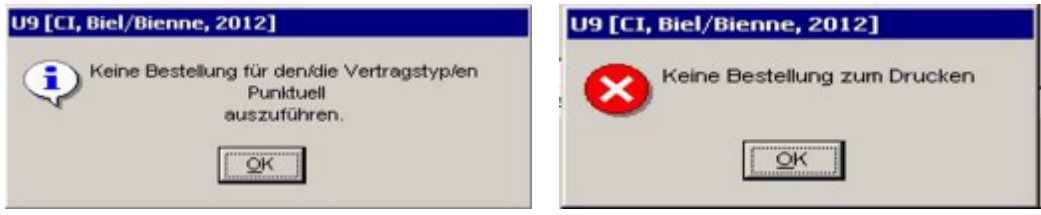

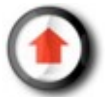

### *Arbeitshefte*

Um die Arbeitshefte zu den Grabunterhalten auszudrucken, klicken Sie auf 'Arbeitshefte'.

Wählen Sie danach den Friedhof und die betreffenden Sektoren, sowie die Vertragstypen aus. Das Jahr und die Periode definieren sich gemäss Standardeinstellung nach der letzten offenen Periode (sieh[e Periodenabschluss](#page-37-0), um die Periode zu ändern).

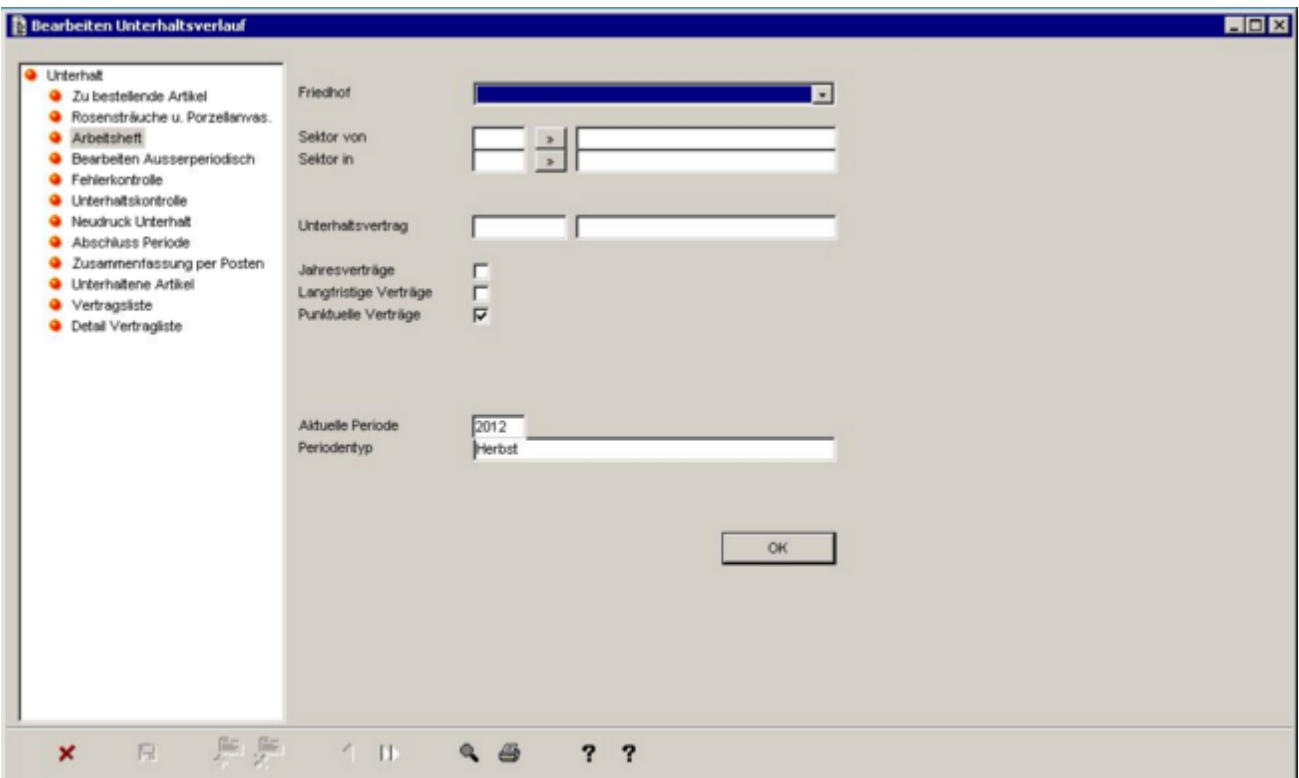

Das Programm zeigt dann die Anzahl der ausgewählten Unterhalte und die möglicherweise zu kontrollierenden Unterhalte an (siehe [Fehlerkontrolle\).](#page-36-0)

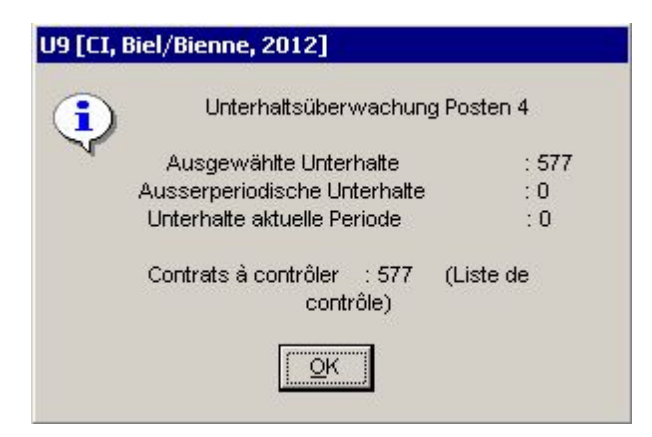

Und schlägt danach vor, die betreffenden Arbeitshefte auszudrucken.

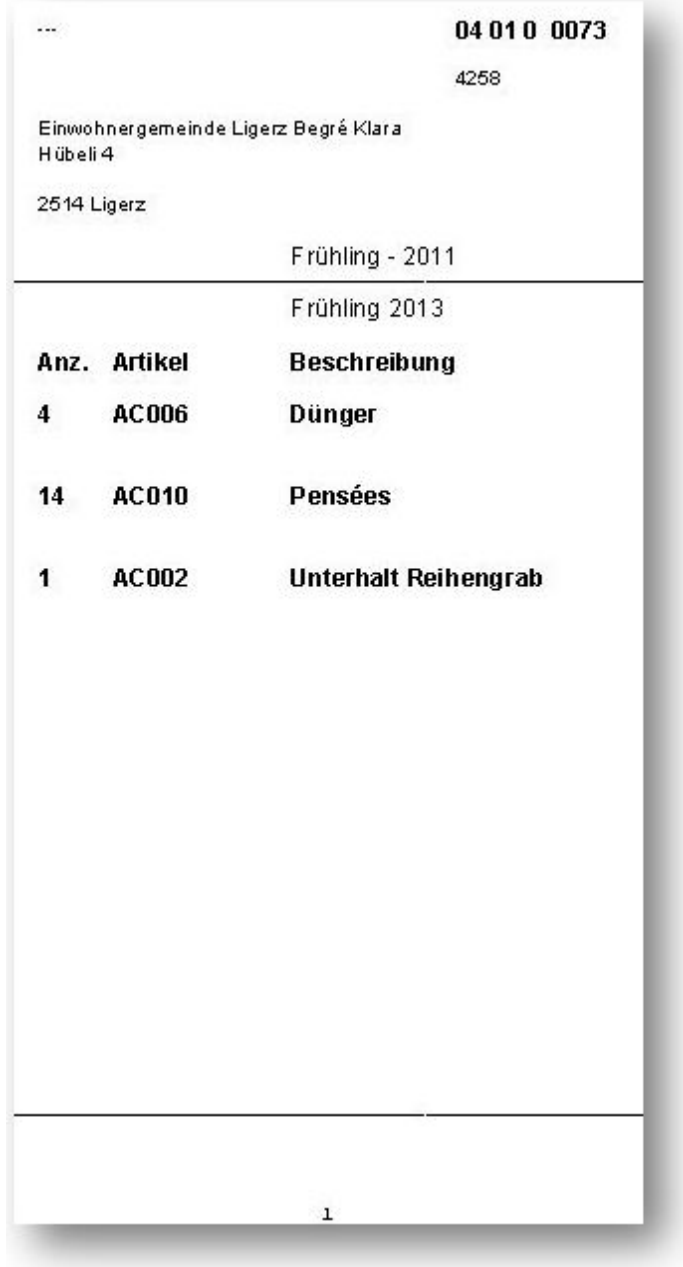

Falls es keine Arbeitshefte zu drucken gibt:

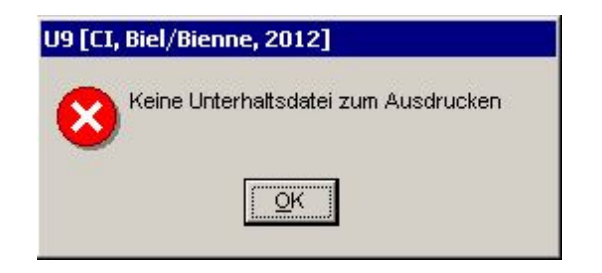

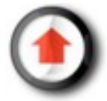

### <span id="page-36-0"></span>*Fehlerkontrolle*

Mit einem Klick auf 'Fehlerkontrolle' ist es möglich, die Bearbeitung einer Liste zu starten, die erklärt, warum ein Grabunterhalt nicht in den Arbeitsheften erscheint. Die in der Liste angezeigten Fehlertypen hängen von denjenigen ab, die auf der rechten Seite angekreuzt sind.

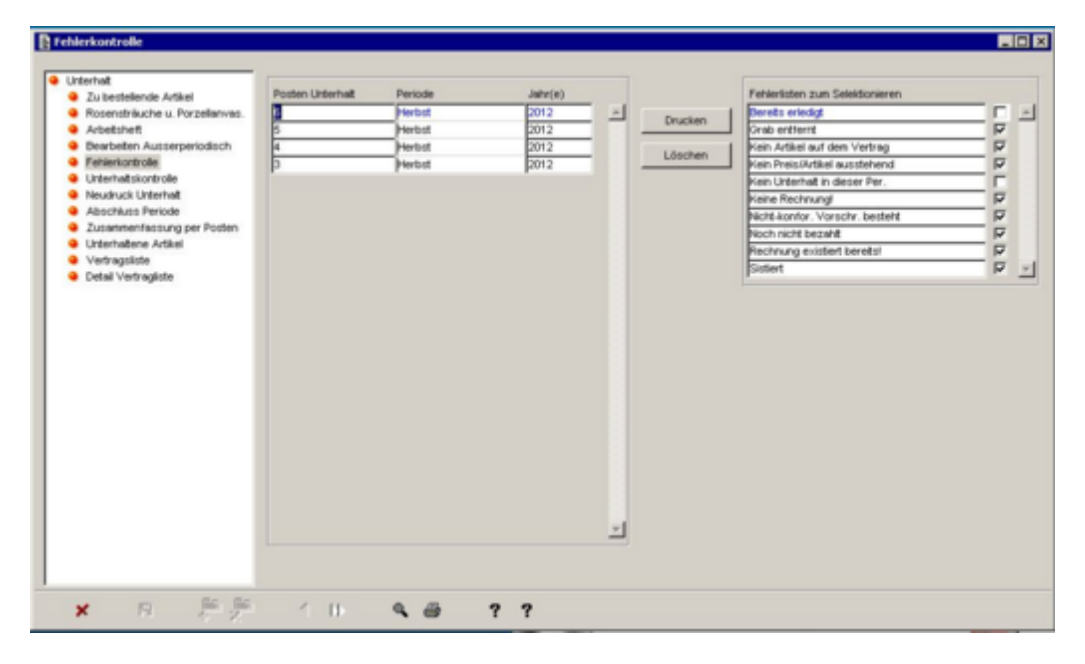

Um eine Liste zu bearbeiten, muss man einen Posten auswählen und auf 'Drucken' klicken.

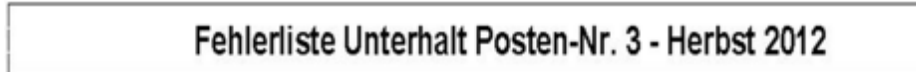

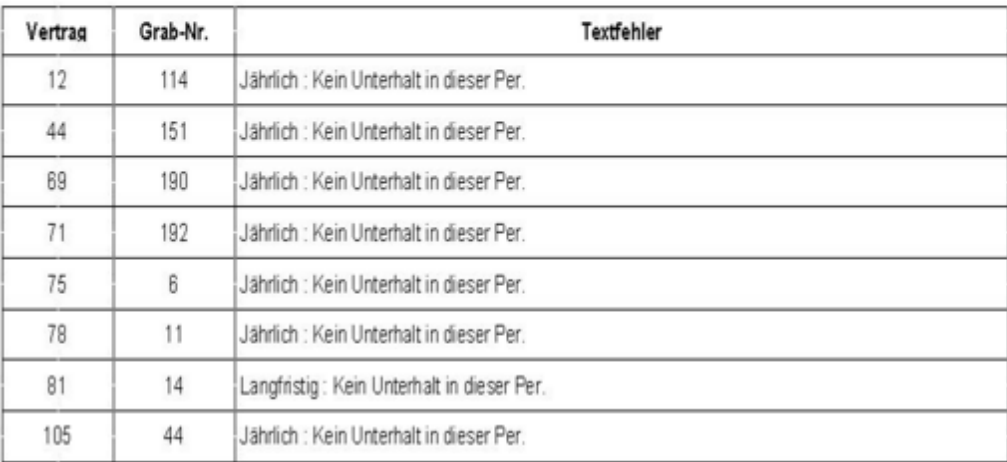

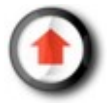

#### <span id="page-37-0"></span>*Periodenabschluss*

Wenn eine Unterhaltsperiode zu Ende ist, muss man diese abschliessen, um die Grabunterhalte der nächsten Periode bearbeiten zu können. Um dies durchzuführen, klicken Sie auf "OK" im Menü "Abschluss Periode".

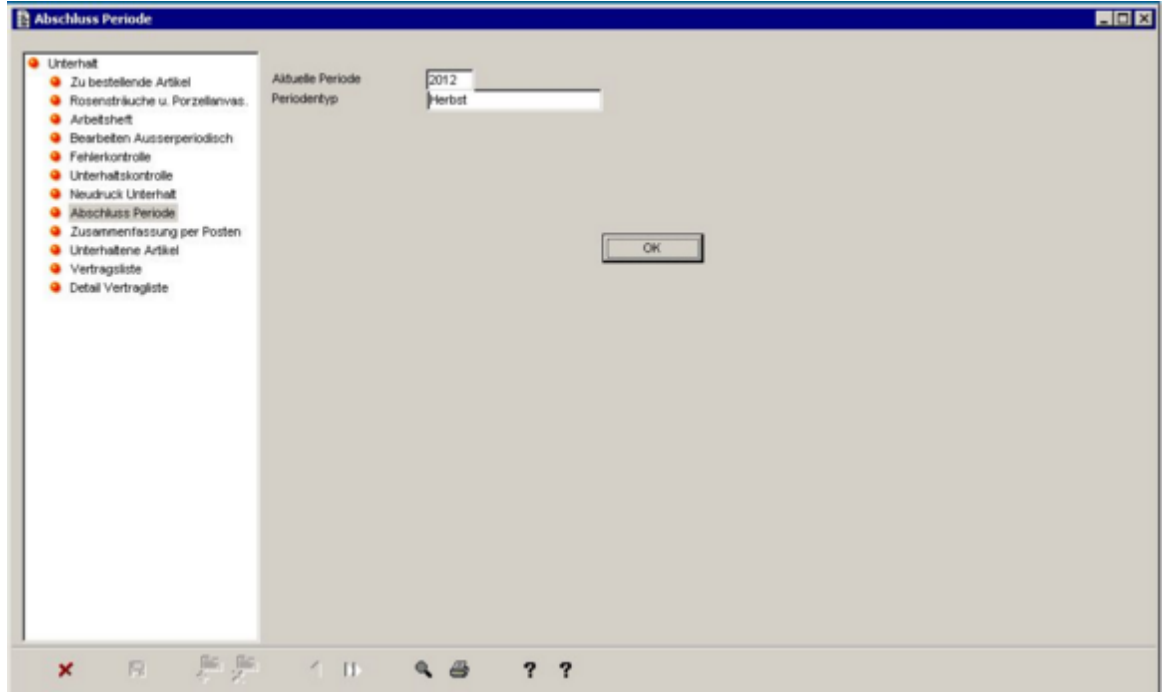

Bevor die Periode abgeschlossen wird, kontrolliert das Programm, ob alle Unterhaltsverträge behandelt worden sind. Falls sämtliche Unterhalte behandelt wurden, öffnet sich ein Bestätigungsfenster und das Programm geht automatisch zur nächsten Periode über.

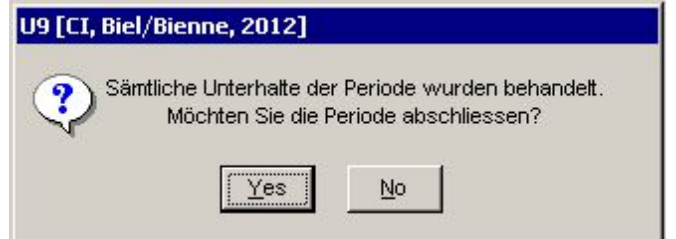

Im gegenteiligen Fall schlägt das Programm vor, die hängigen Unterhalte zu behandeln.

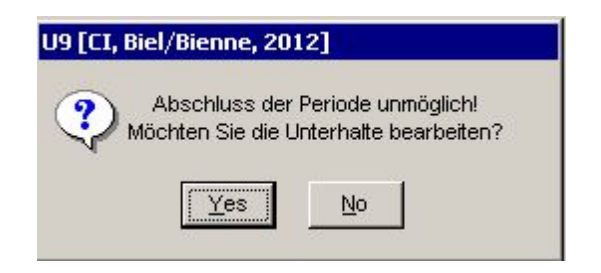

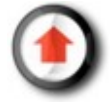

# **Grabaufhebung**

### *Verfahren*

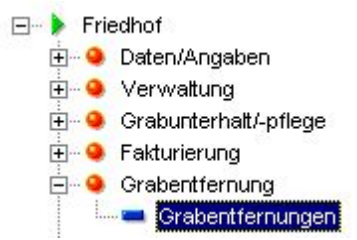

Die (1) Reihengräber und (2) die Konzessionen müssen voneinander getrennt aufgehoben werden.

#### **1) Reihengrab**

Wählen Sie 'Reihengrab" aus.

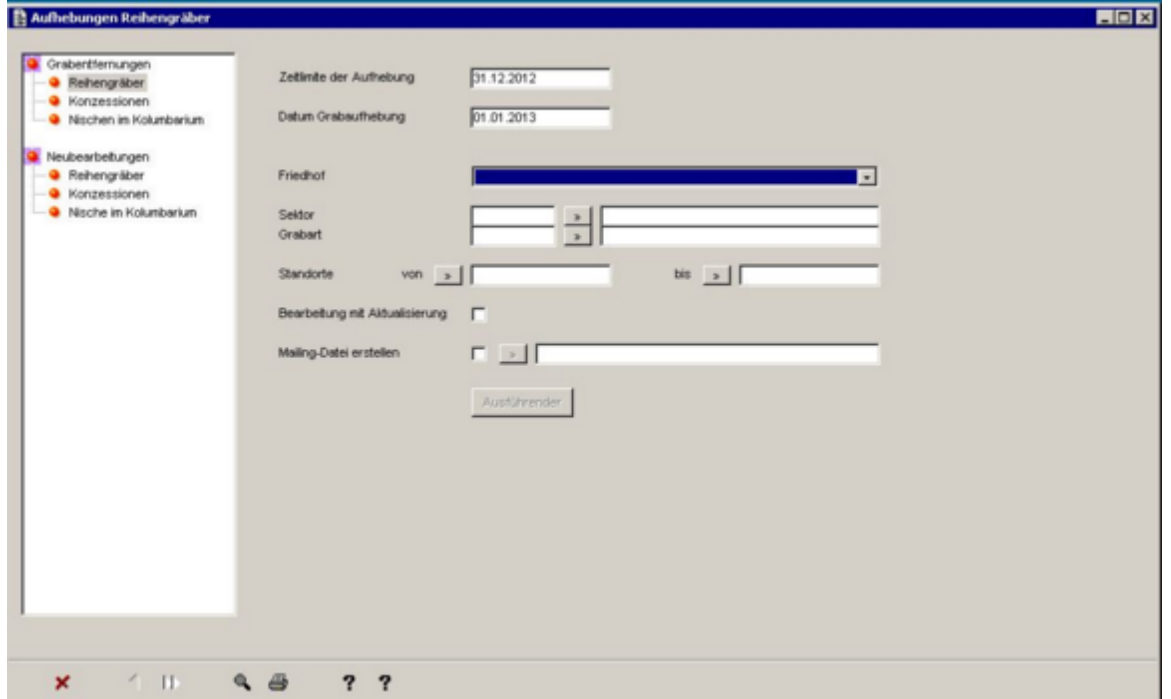

#### **Die Grabentfernung geschieht in vier Schritten**:

1) Auswahl des Friedhofs, des Sektors und der Grabart des aufzuhebenden Standorts (innerhalb dieser Auswahl ist es möglich, gewisse aufzuhebende Standorte genauer anzugeben);

2) Das Programm überprüft, ob alle ausgewählten Standorte das Aufhebungsdatum erreicht haben. Wenn nicht alle Standorte der Auswahl das Datum der Aufhebungslimite erreicht haben, ist es nicht möglich, die Standorte dieser Auswahl aufzuheben;

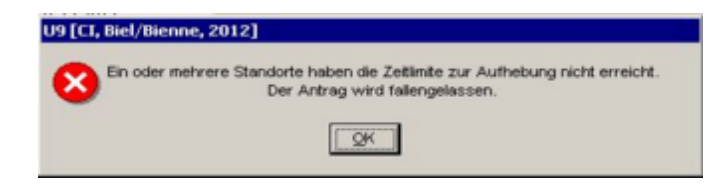

3) Möglichkeit eine Direktmailing-Datei zu den aufzuhebenden Standorte hervorzurufen (um die Angehörigen über das Ende der Ruhedauer zu unterrichten);

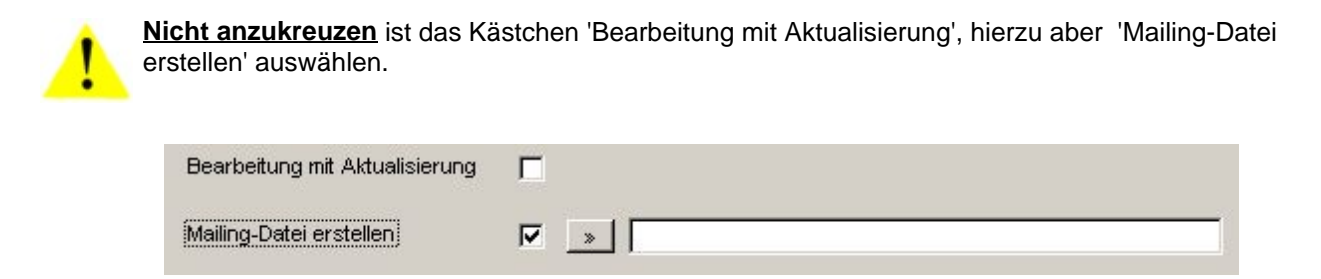

4) Tatsächliche Aufhebung der Standorte bei der Ausführung durch ankreuzen des Kästchens 'Bearbeitung mit Aktualisierung'.

> Bearbeitung mit Aktualisierung 区

#### **2) Konzessionen**

Wählen Sie 'Konzessionen" aus.

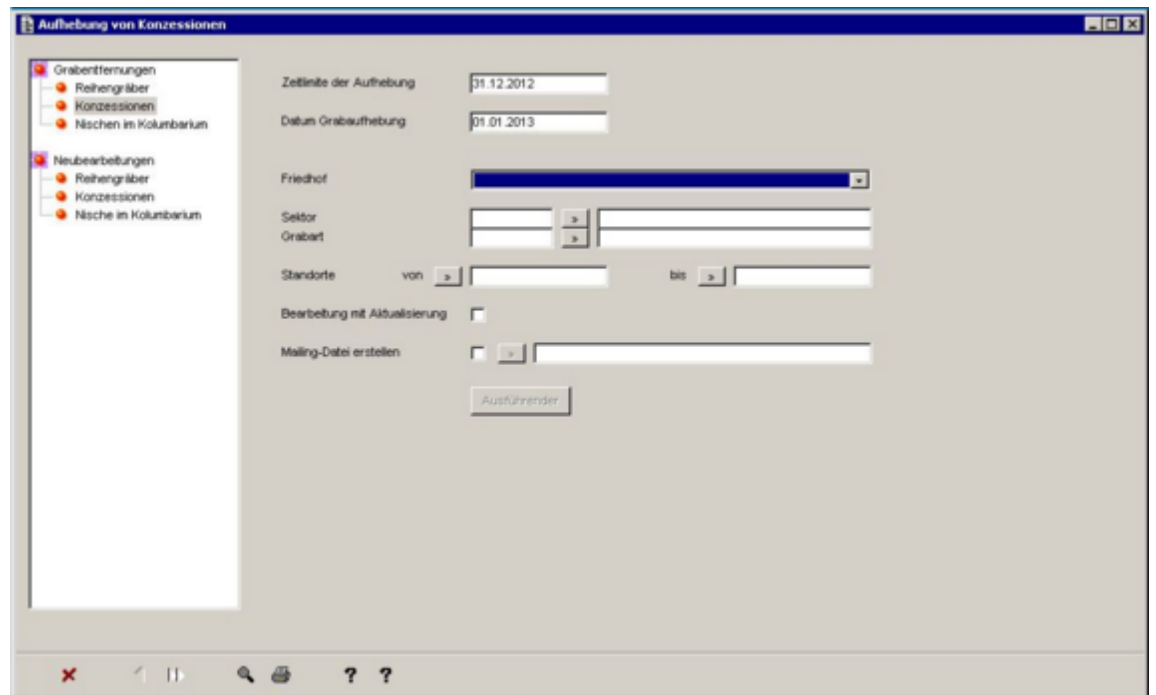

Das Vorgehen ist identisch wie bei den Reihengräbern, ausser dass es nicht notwendig ist, einen Sektor und eine Grabart auszuwählen und dass das Programm automatisch die Standorte aufhebt, welche die Datumslimite der Grabaufhebung erreicht haben.

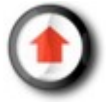

# **Fakturierung**

#### <span id="page-40-0"></span>*Allgemeines*

Es ist möglich, 4 verschiedene Rechnungstypen getrennt zu verwalten:

- derjenige Typ für Ereignisse bezüglich des Verstorbenen (Administrationskosten, Dienstleistung Organist, etc.);
- derjenige für Grünflächen/Gärtnerei der Stadt (für die der Friedhof Leistungen verrechnet);
- derjenige für den Friedhof im Allgemeinen (verschiedene Dienstleistungen, etc.);
- derjenige für die erfassten Unterhaltskosten der Standorte;

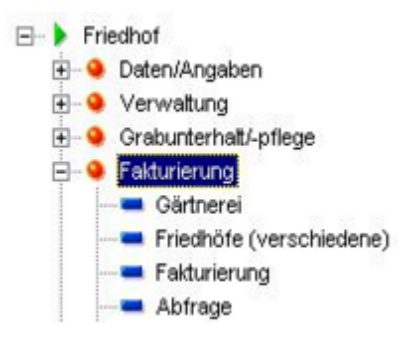

Die Fakturierung kann auf zwei verschiedene Arten erfolgen:

- 1. Direkte Erfassung der Rechnungen
- 2. Fakturierung der Unterhaltsverträge

Die Erfassung der Rechnungen bezüglich Grünflächen/Gärtnerei, des Friedhofs (divers) und der Ereignisse ist in allen 3 Fällen gleich. Diese Vorgehensweise wird hier unten gleich weiter geschildert, während die Verrechnung der Unterhaltsverträge im Kapitel ["fakturierung der Unterhaltsverträge"](#page-47-0) näher vorgestellt wird.

#### **Erfassen von Rechnungen**

Wenn man die Funktionen Fakturierung-->'Grünflächen/Gärtnerei' oder Fakturierung-->'Friedhof (divers)' startet, erscheint sogleich ein Suchfenster, das uns die Suche nach einer betreffenden Rechnung zu einem oder anderen dieser Bereiche ermöglicht.

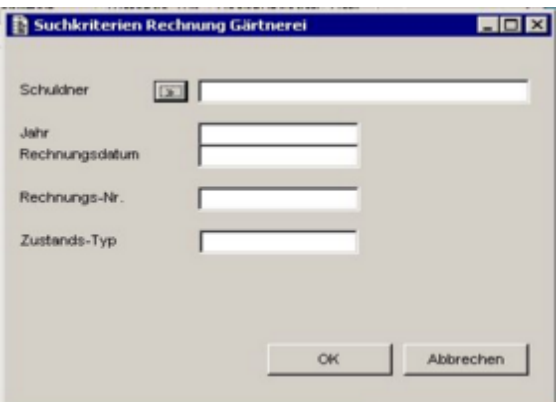

Wählen Sie die Suchkriterien aus und klicken Sie auf 'OK'. Andernfalls klicken Sie auf 'Abbrechen'.

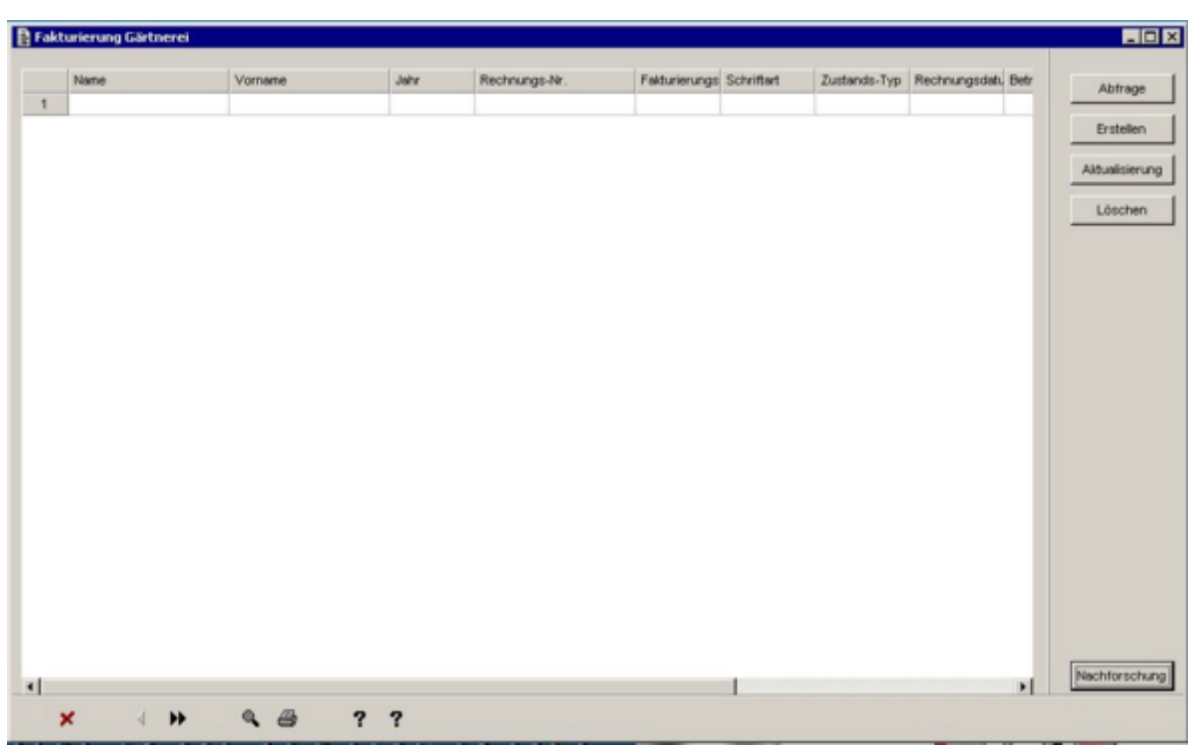

**Suchresultate** 

- Klicken Sie auf die Spaltenüberschrift um die Suche zu sortieren.
- Wählen Sie mit einem Klick eine Tabellenzeile auf dem Tabellensatz aus (Die ausgewählte Tabellenzeile erscheint blau).

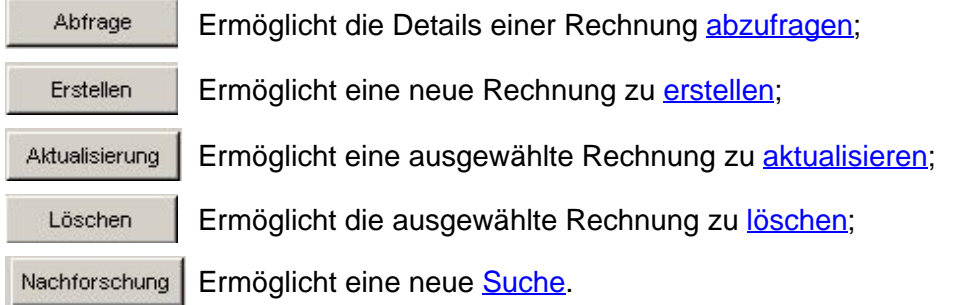

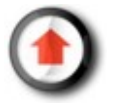

# **Erfassen von Rechnungen**

### *Abfrage*

Sobald man eine Rechnung gefunden hat, ermöglicht es die Taste 'Abfrage' ausschliesslich, die Rechnung anzuzeigen, ohne aber diese verändern zu können.

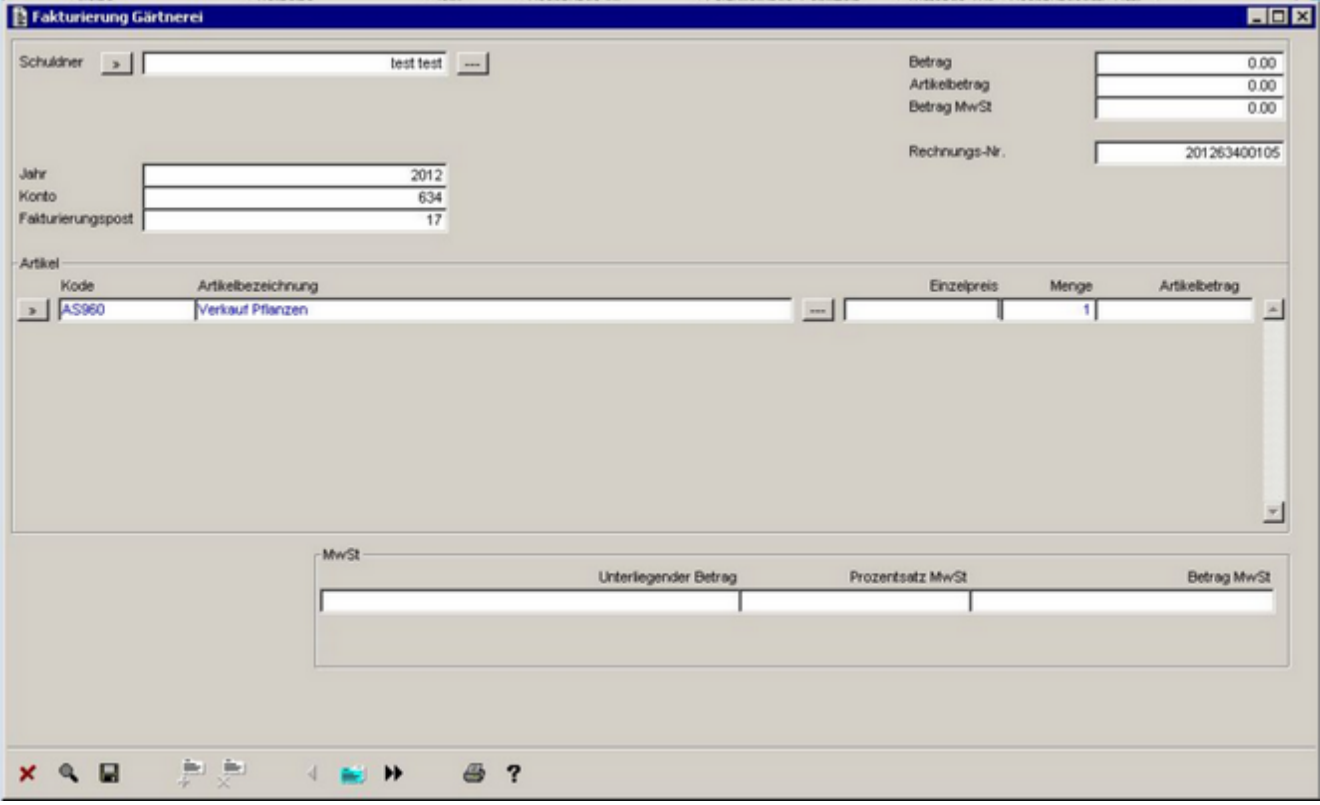

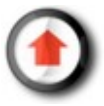

#### *Erstellen*

Fakturierung Gärtnerei **HEE** Schuldner [5]  $\frac{1}{2}$ Betrag  $0.00$ Artikelbetrag  $0.00$ Betrag MwSt  $0.00$ Rechnungs-Nr 201263400106 r Jahr  $\frac{2012}{ }$ Konto 634 Fakturierungspost  $\overline{18}$ Artikel Artkelbetrag Artikelbezeichnung Einzelpreis Kode Menge →1  $\Box$  $\vert x \vert$ 킈 MwSt Betrag MwSt Unterliegender Betrag Prozentsatz MwSt  $x \in \mathbb{R}$ 急息 ⊕ ? 4 B H

Die Taste 'Erstellen' erlaubt es Ihnen, eine neue Rechnung zu erstellen.

**Um Artikel hinzuzufügen:** positionieren Sie den Cursor auf eine Zeile der Zone "Artikel", dann auf die Taste <u>⊕</u> klicken, um Zeilen anzufügen und wählen Sie den Artikel mit einem Klick auf die Taste  $\boxed{\phantom{a}}$  aus.

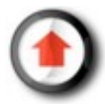

## *Aktualisierung*

Die Taste 'Aktualisierung' ermöglicht es, eine Rechnung zu verändern.

Falls die Rechnung schon bearbeitet oder belastet wurde, ist eine Veränderung nicht möglich.

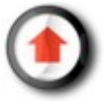

## *Löschen*

Die Taste 'Löschen' ermöglicht es, eine vorher erstellte Rechnung zu löschen .

Falls die Rechnung schon bearbeitet oder belastet wurde, ist die Löschung nicht möglich.

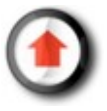

### *Bearbeiten der Rechnungen*

Wenn die Rechnungen erstellt worden sind, kann man Sie bearbeiten.

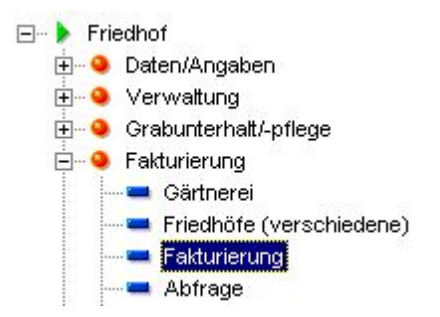

Um die Rechnungen bearbeiten zu können, klicken Sie auf das Menü "Bearbeiten Rechnungen", wählen Sie entweder einen Unterhaltstyp (jährlich, langfristig oder punktuell), 'Grünfläche/Gärtnerei', 'Verstorbener' oder 'Friedhof (divers)' aus, und klicken Sie dann auf 'OK'.

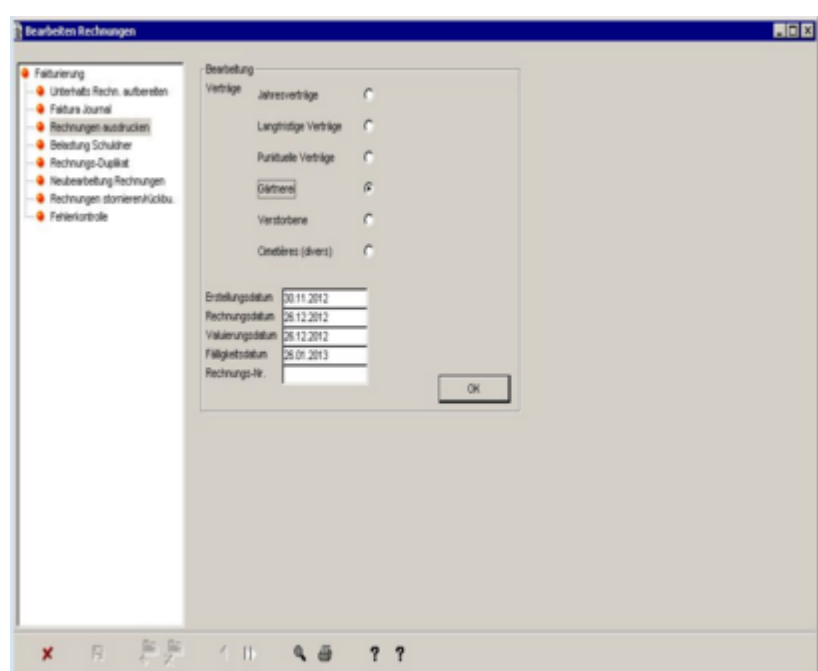

Sind die Rechnungen einmal bearbeitet, können diese im Verwaltungsprogramm der Debitoren ('Belastung Schuldner') [verrechnet w](#page-49-0)erden.

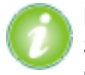

Erstelldatum: Berücksichtigt die erfassten Rechnungen (erstellte) **bis** zu einem gegebenem Datum (per Standardeinstellung 1 Monat vor dem Datum des aktuellen Tages, um die noch nicht bearbeiteten unerledigten - Rechnungen vervollständigen zu können).

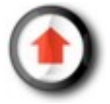

# **Fakturierung der Unterhaltsverträge**

### <span id="page-47-0"></span>*Fakturieren*

Im Gegensatz zu den Funktionen 'Grünflächen/Gärtnerei' und 'Friedhof (divers)', die Rechnungen bereits zusammenfassen, müssen die Unterhaltsverträge ihrerseits zuerst fakturiert werden.

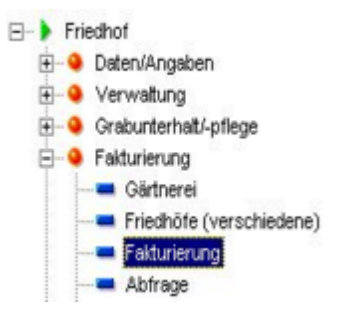

Wählen Sie das Programm 'Fakturierung' aus, und dann 'Fakturierung Verträge'.

Definieren Sie die Kriterien, die die zu fakturierende Periode bestimmen, sowie den betreffenden Vertragstyp und klicken Sie dann auf 'OK' (man kann nur einen Vertragstyp auf einmal fakturieren):

- Jährliche Verträge
- Langfristige Verträge
- Punktuelle Bestellungen

Wenn die Verträge einmal fakturiert worden sind, ist ein [Bearbeiten der Rechnungen](#page-48-0) möglich.

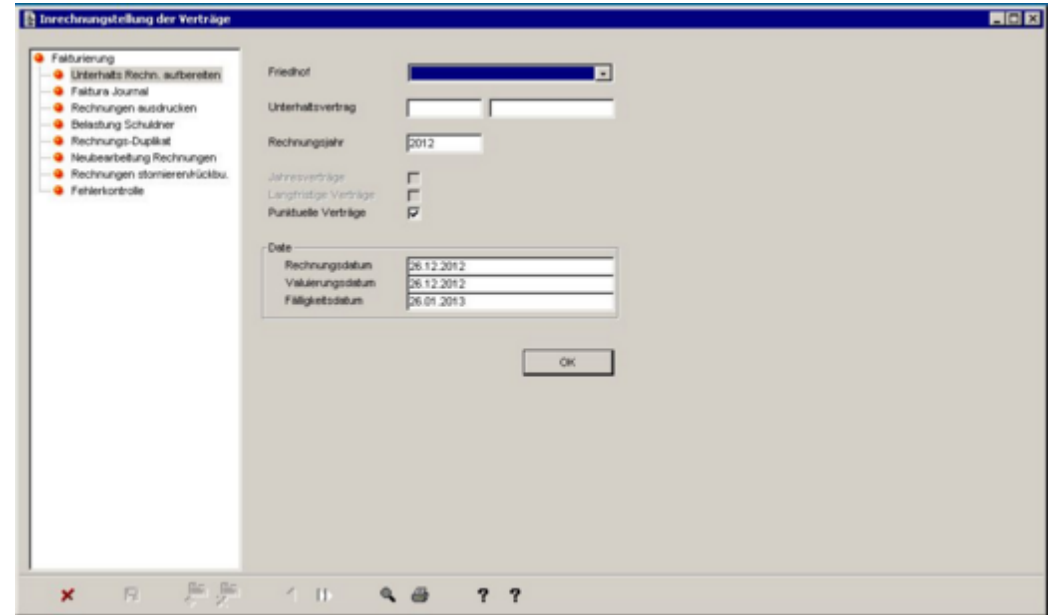

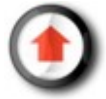

### <span id="page-48-0"></span>*Bearbeiten*

Wenn die Verträge fakturiert sind, ist es möglich, die Rechnungen zu bearbeiten. Es handelt sich um das gleiche Menü wie zur Bearbeitung der Rechnungen für Grünflächen/Gärtnerei und Friedhof.

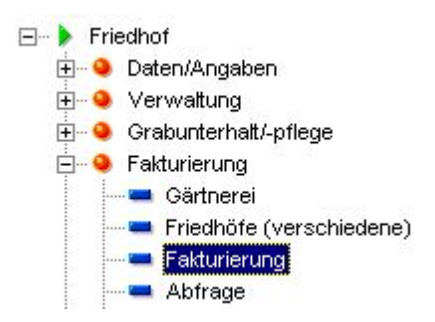

Für die Bearbeitung der Rechnungen wählen Sie das Programm 'Fakturierung' aus und danach 'Bearbeiten Rechnungen'. Definieren Sie anschliessend den zu bearbeitenden Vertragstyp und klicken Sie auf 'OK'.

Sind die Rechnungen einmal bearbeitet, können diese im Verwaltungsprogramm der Debitoren ('Belastung Schuldner') [verrechnet w](#page-49-0)erden.

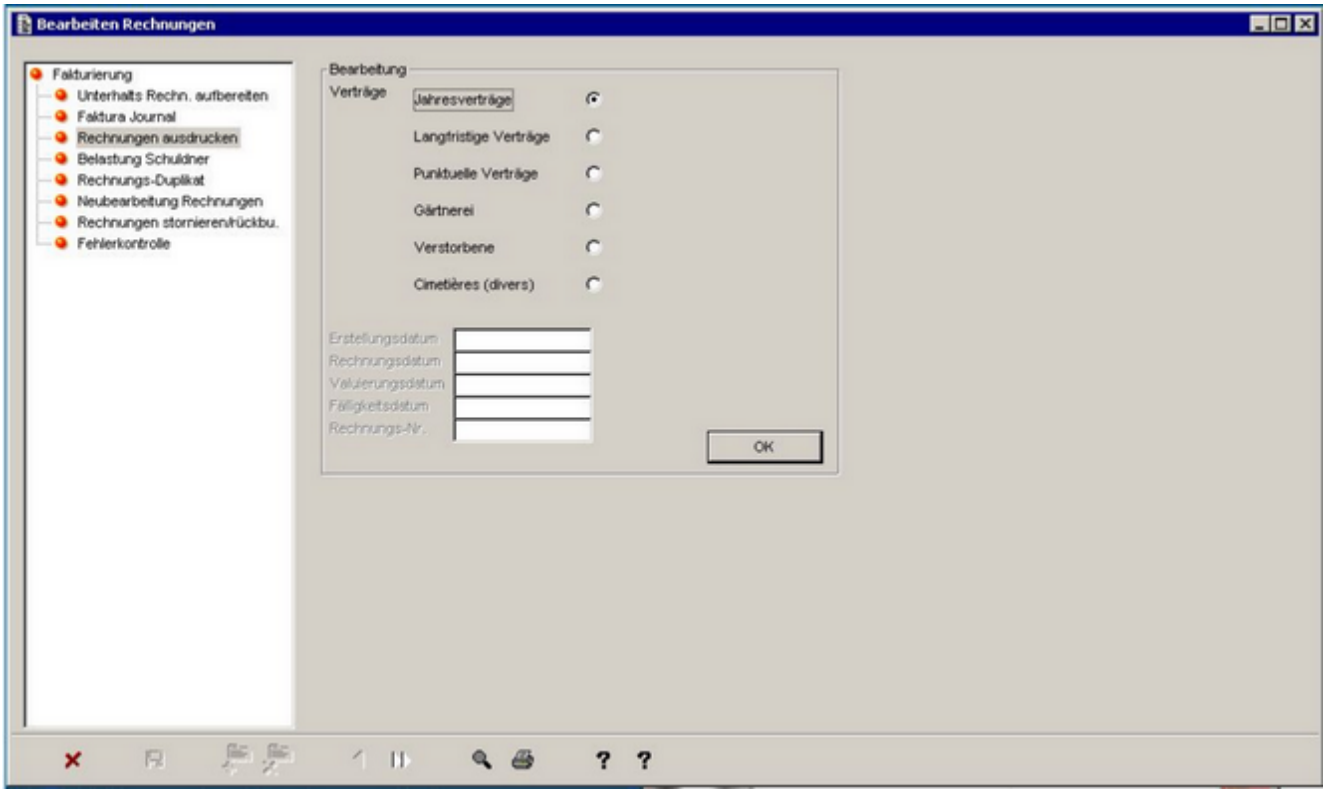

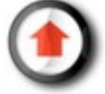

## <span id="page-49-0"></span>*Buchung aller Rechnungen*

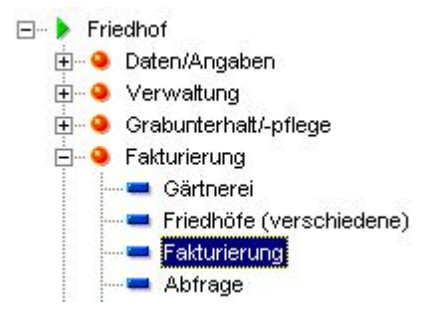

Um die Rechnungen im Verwaltungsprogramm der Debitoren verrechnen zu können, wählen Sie das Programm 'Fakturierung' aus, dann 'Belastung Schuldner' und klicken Sie auf 'OK'.

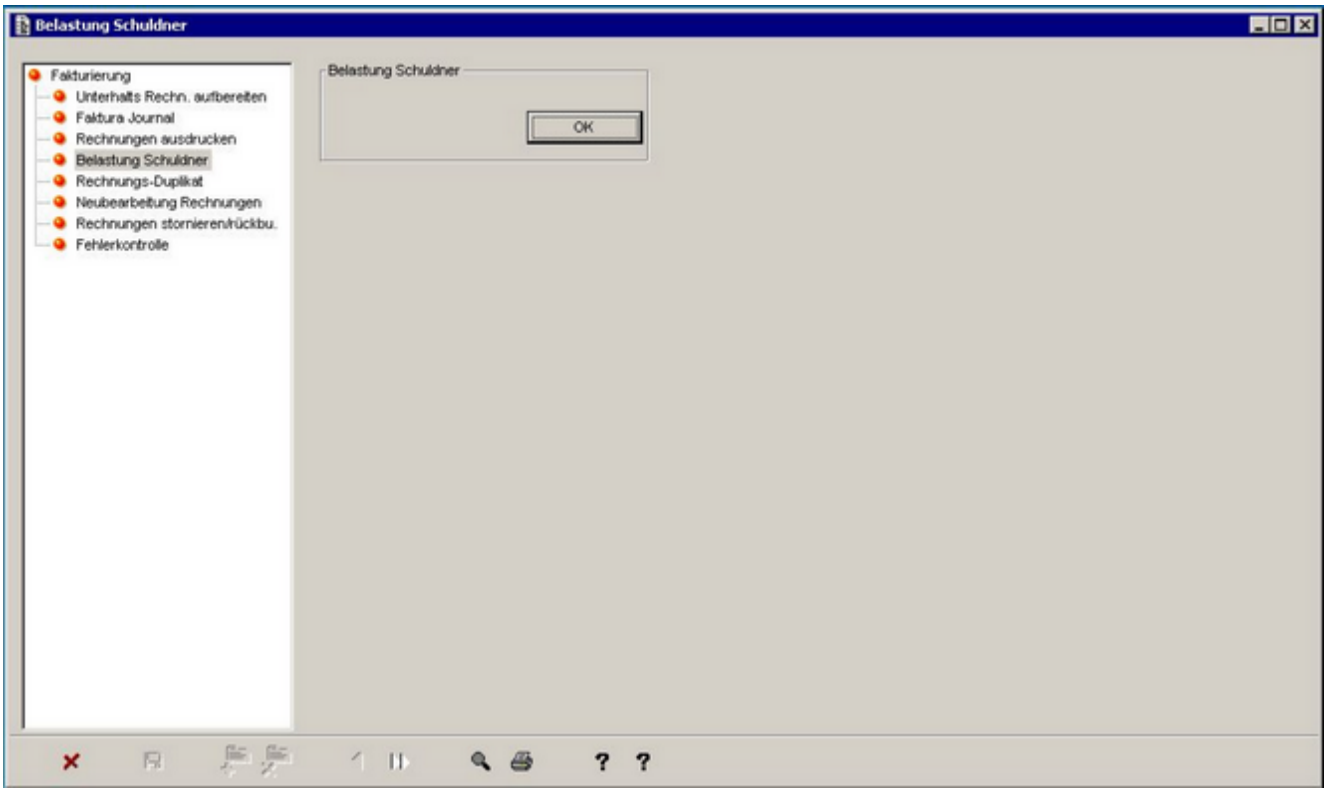

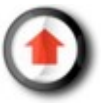

#### <span id="page-50-0"></span>*Gesamtverfahren: neu verstorbene Person*

Dieses Vorgehen fasst kurz zusammen, wie ein neuer Todesfall - in Bezug auf die Angaben zur verstorbenen Person und der Bestattung am gewünschten Standort - erfasst werden.

#### **1) Erstellen eines Verstorbenen**

Von der Funktion 'Verstorbener' aus auf die Taste **klub einer Aufgeben (sieh[e Verstorben/r-Erstellen\)](#page-6-0)** 

#### **2) Erstellen eines Ereignis**

Automatisch vorgeschlagenes Fenster nach dem Erstellen eines Verstorbenen (siehe [Ereignis-Erstellen\)](#page-14-0)

#### **3) Anzeigen einer Übersicht**

Dokumente Von der Funktion 'Ereignis' aus eine verstorbene Person auswählen und auf die Taste klicken (siehe [Ereignis-Dokumente\)](#page-19-0)

#### **4) Erstellen von Rechnungen**

Von der Funktion 'Ereignis' aus den Verstorbenen auswählen und die Taste Rechnungen anklicken (siehe [Ereignis-Rechnungen\)](#page-20-0)

#### **5) Bestattung und Unterhaltsvertrag**

Wenn die verstorbene Person auf einem Friedhof der Stadt bestattet werden muss, kann es notwendig sein, zuvor eine Konzession und/oder einen Standort zu erstellen (siehe [Standort-Erstellen\).](#page-25-0)

Die verstorbene Person kann anschliessend am betreffenden Standort bestattet werden (siehe [Standort-Aktualisierung und Bestattung\) u](#page-26-0)nd es muss eventuell danach noch ein Unterhaltsvertrag erfasst werden [Erstellen eines Vertrags\).](#page-28-0)

Sie können jederzeit die erfassten Daten mit einem Klick auf die Taste speichern.

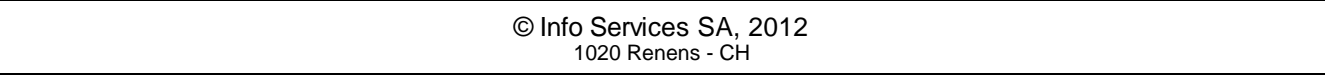